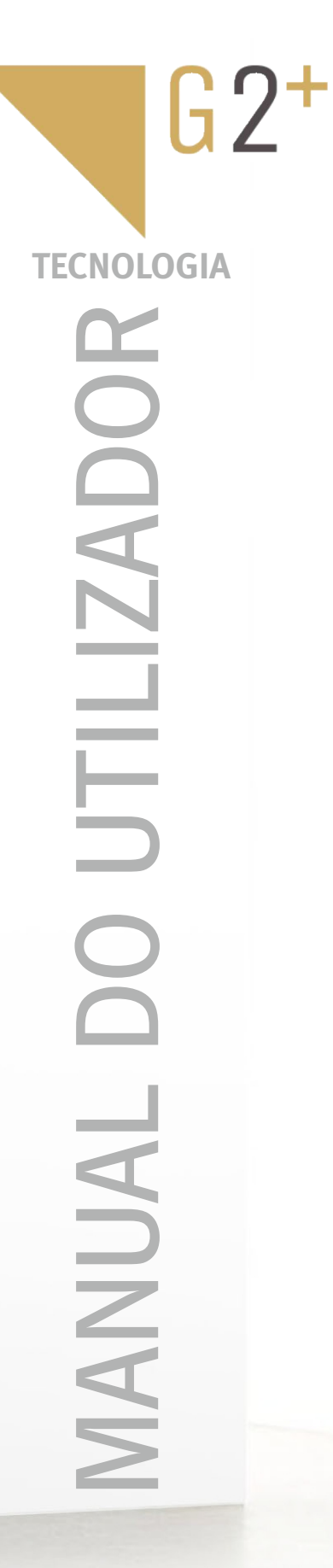

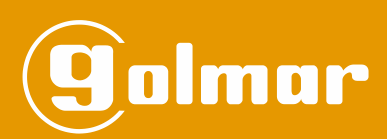

# Kit Soul

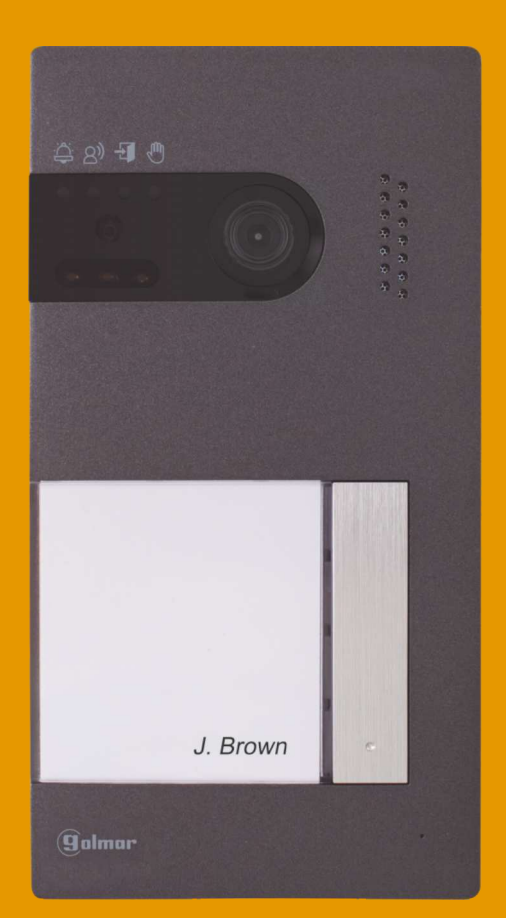

# Instalação 2 Fios G2+ Monitor Art 7 Lite

**TS5110 ART 7 LITE PT** REV.0124 V05

# **ÍNDICE**

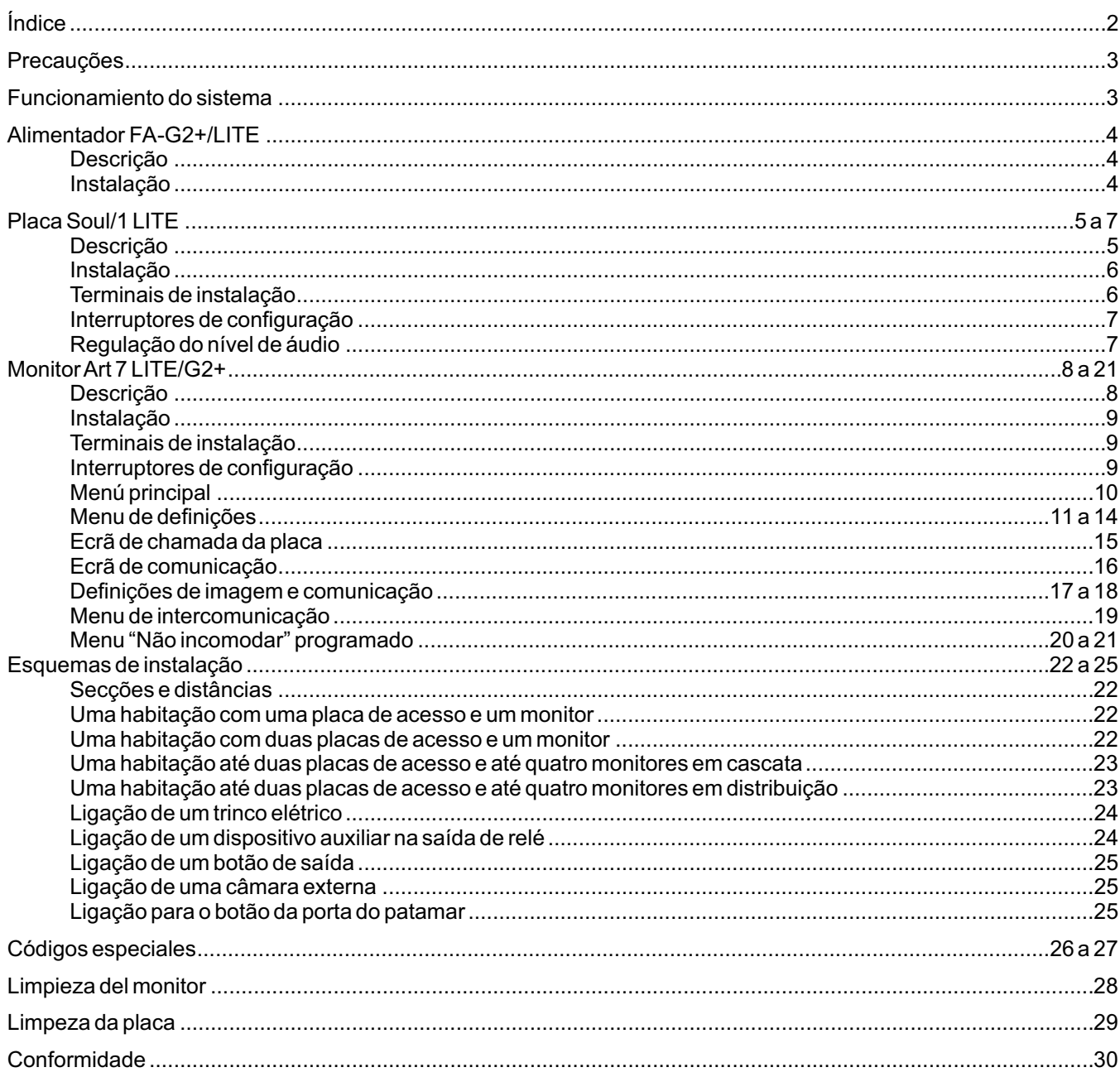

# **PRECAUCÕES**

- Utilize, preferentemente, cabo Golmar **RAP-GTWIN/HF** (2x1 mm<sup>2</sup>).
- -Ainstalação deve ser realizada a, pelo menos, **40 cm de distância de outra.**
- -As modificações da instalação devem ser realizadas **sem alimentação elétrica.**
- -Ainstalação e a manipulação destes equipamentos devem ser realizadas por **pessoal autorizado.**
- Verifique todas as ligações antes de pôr o equipamento a funcionar.
- Siga sempre as instruções deste manual.

# **FUNCIONAMENTO DO SISTEMA**

- Para realizar a chamada, o visitante deve carregar no botão correspondente à habitação: um sinal acústico avisa que a chamada está a ser realizada e o *led*  $\triangle$  acende-se. Nesse momento, o(s) monitor(es) da habitação recebe(m) a chamada.
- Em equipamentos com duas portas de acesso, a outra placa ficará automaticamente desconectada: se outro visitante quiser fazer uma chamada, uns sons telefónicos avisam que o sistema está ocupado e o *led* .<sup>(in</sup>) iluminase.
- Ao receber a chamada, a imagem aparece no ecrã do monitor principal (e secundário 1, caso exista) sem que o visitante se aperceba, e o ícone  $\sqrt{\zeta}$  mostrado no ecrã de cor verde. Se quiser visualizar a imagem a partir dos monitores 2 ou 3, carregue num dos botões (sobre os pontos de orientação para pessoas invisuais) do monitor para que apareça a imagem. Se a chamada não for atendida antes de 45 s, o led  $\cong$  da placa desliga-se e o canal fica livre.
- Para estabelecer a comunicação, carregue no botão sob o ícone de levantado  $\setminus\$ , mostrado no ecrã. O led  $\otimes$  da placa acende-se. A comunicação tem uma duração de 90 s ou até carregar no botão sob o ícone de pousado  $\Box$  no monitor. Finalizada a comunicação, o led  $\otimes$ ) apaga-se e o canal fica livre.
- Se quiser abrir a porta  $\circledcirc_{\mathbf{r}}$ l ou ativar a saída auxiliar  $\circledcirc_{\mathbf{r}}$ l da placa, carregue no botão sob o ícone correspondente mostrado no ecrã do monitor durante os processos de chamada ou comunicação: uma premência ativa o trinco, 1 2 elétrico durante 3 s e a saída relé auxiliar durante 1 s; o led do ícone  $\frac{1}{2}$  ilumina placa-se também.

O funcionamento detalhado do monitor vem descrito nas páginas 8 a 21.

### **ALIMENTADOR FA-G2+/LITE**

#### **Descrição**

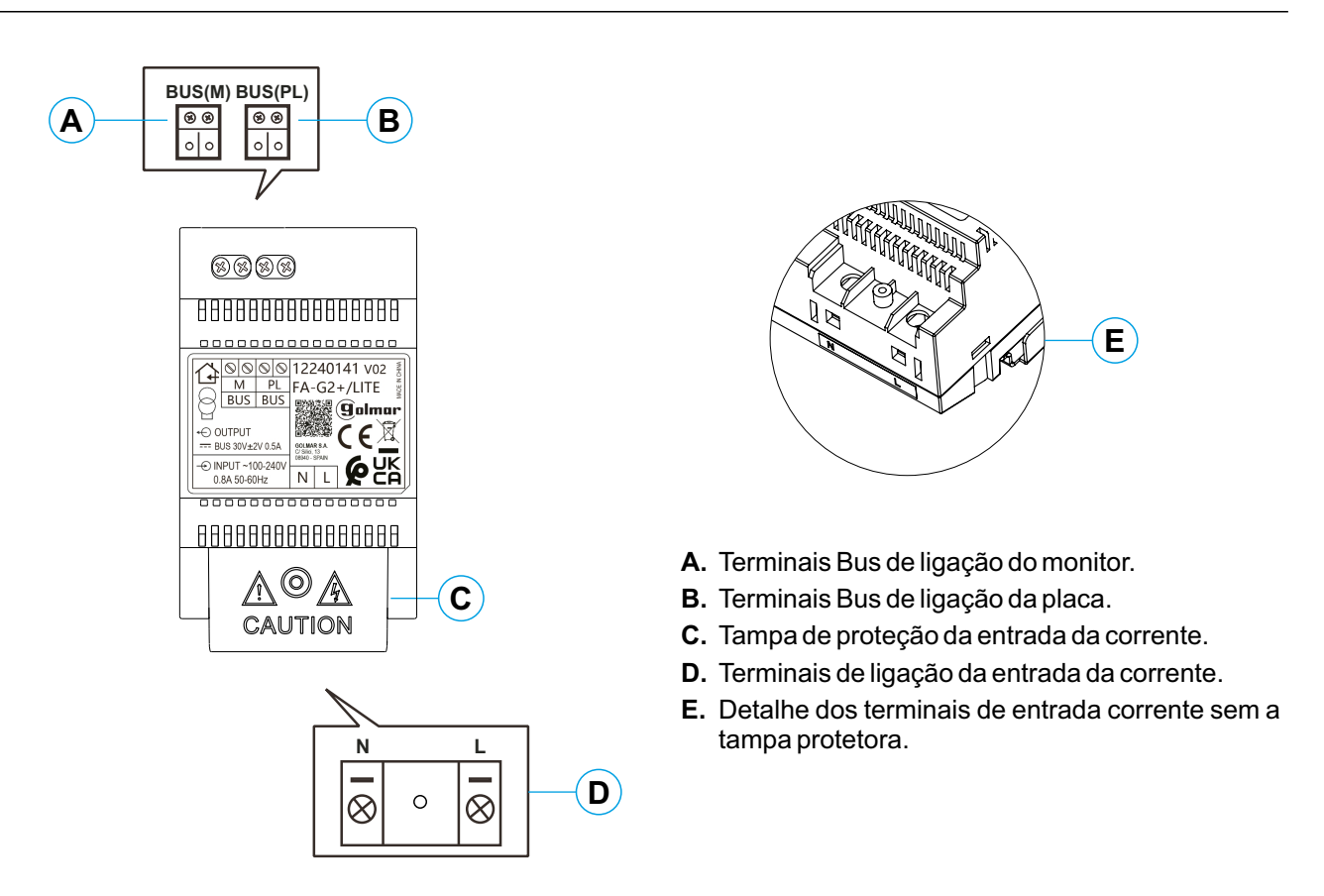

#### **Instalação:**

A instalação e a manipulação do alimentador devem ser realizadas por pessoal autorizado e sem corrente elétrica.

Instale o alimentador num lugar seco, protegido e ventilado. Em situação alguma deve obstruir as grelhas de ventilação. Utilize uma calha DIN 46277 para a fixação (quatro elementos).

Lembre-se de que a legislação em vigor obriga a proteger o alimentador com um disjuntor magnetotérmico.

Para evitar descargas elétricas, não retire a tampa de proteção, nem manipule os cabos conectados aos terminais, sem desligar antes o alimentador de corrente. Volte a colocá-la depois de finalizar todas as ligações.

Conecte os cabos aos terminais de instalação seguindo as indicações dos esquemas.

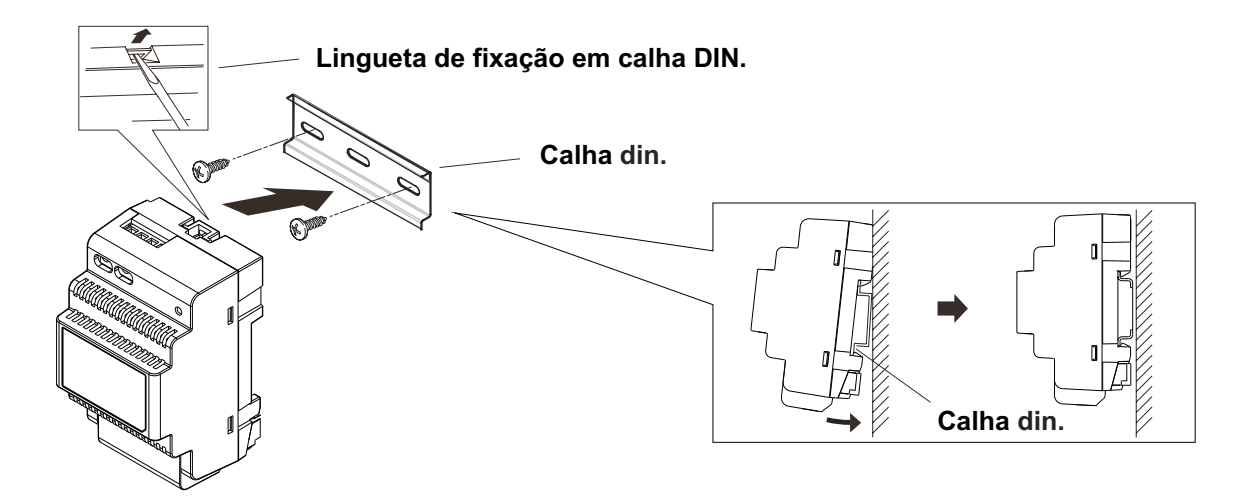

#### **PLACA SOUL/1 LITE**

**Descrição**

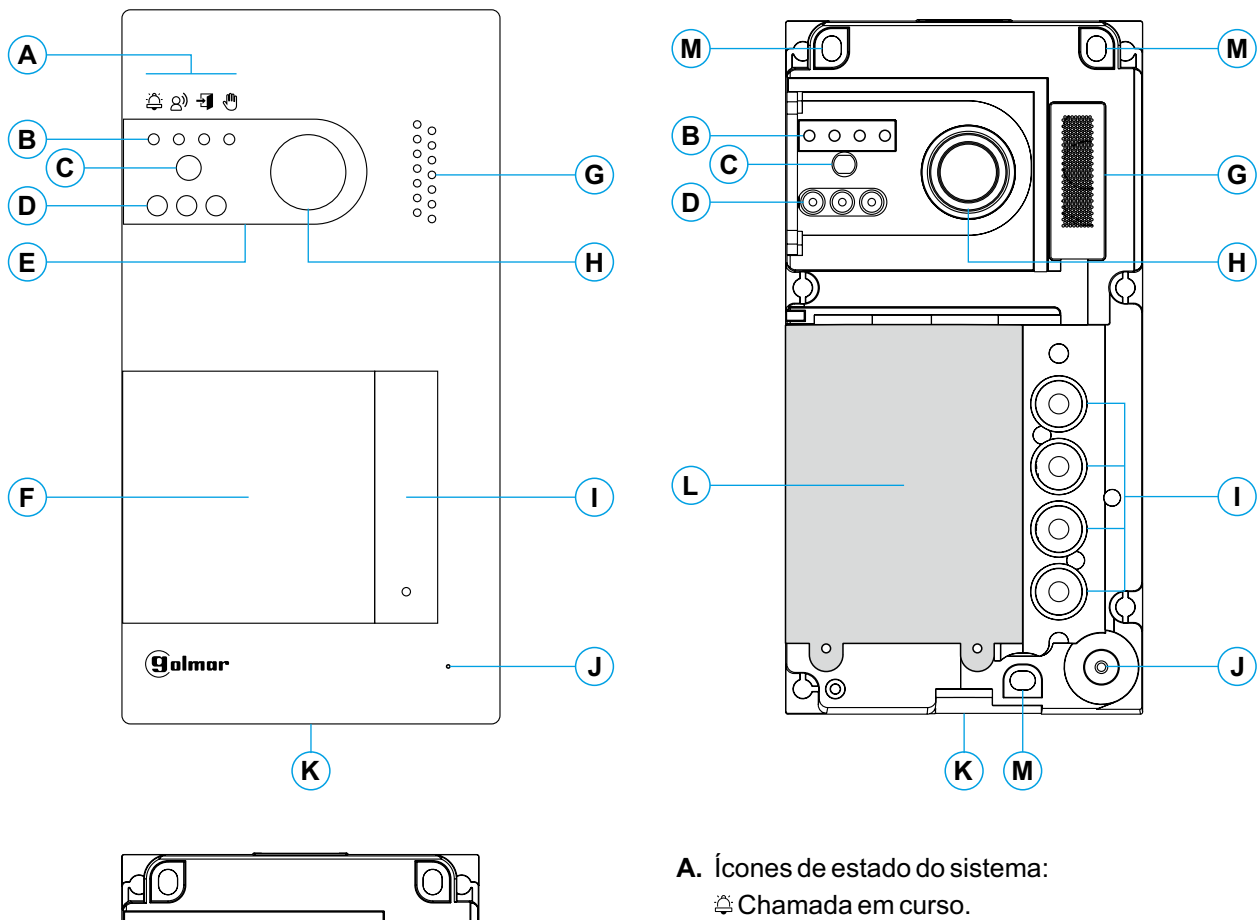

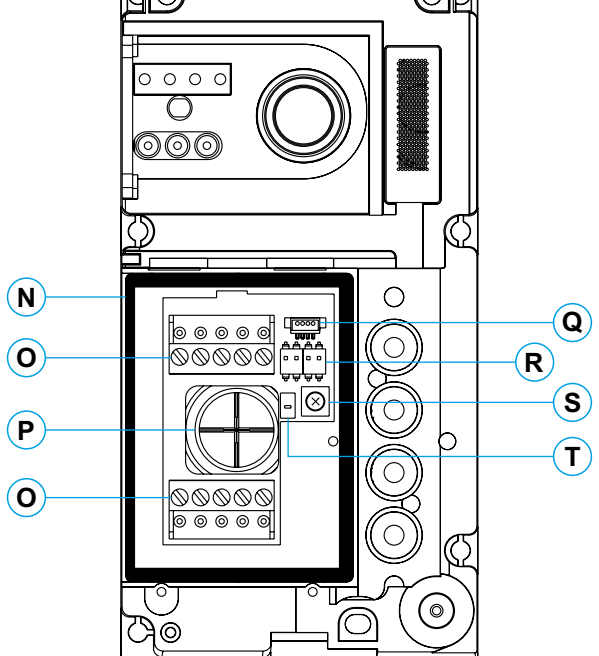

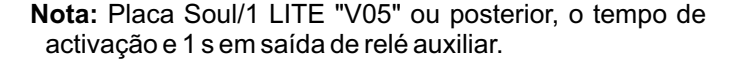

- Comunicação estabelecida. **Trinco elétrico ativado.** Sistema ocupado.
- **B.** Indicadores luminosos de estado do sistema.
- **C.** Sensor de iluminação ambiente.
- **D.** Iluminação para visão noturna.
- **E.** Policarbonato de proteção.
- **F.** Módulo de cartões.
- **G.** Grelha altifalante.
- **H.** Câmara cor.
- **I.** Botão de chamada.
- **J.** Orifício microfone.
- **K.** Parafuso de fixação do frontal.
- **L.** Módulo de iluminação do porta-cartões.
- **M.** Orifício de fixação à parede (x3). **Não aperte demasiado os parafusos de fixação.**
- N. Junta de estanqueidade do módulo de iluminação.
- **O.** Terminais de instalação.
- **P.** Junta de passagem de cabos.
- **Q.** Conector do módulo de iluminação.
- **R.** Interruptores de configuração.
- **S.** Potenciómetro de regulador de volume.
- **T.** Nenhuma função.

# **PLACA SOUL/1 LITE**

#### **Instalação**

A placa foi projetada para suportar as diversas condições ambientais. No entanto, recomendamos tomar precauções adicionais para prolongar a vida útil, como a instalação num local coberto.

Para obter uma qualidade de imagem ótima, evite a contraluz provocada por fontes de luz (sol, faróis, etc.).

Para uma instalação correta: (localize a parte superior da placa a uma altura de 1,65 m).

- 1. Retire o frontal metálico da placa desapertando o parafuso da parte inferior com a chave anexada. Na parte posterior do frontal encontrará a etiqueta de personalização do botão.
- 2. Retire os parafusos que prendem o módulo de iluminação.
- 3. Instale a placa na parede, colocando a parte superior a 1,65 m. Passe os cabos de instalação através da junta de passagem dos cabos.
- 4. Realize três orifícios de 6 mm nos pontos indicados (M), ver página 5. Coloque as buchas fornecidas e fixe a placa na parede mediante os parafusos fornecidos.
- 5. Conecte os cabos aos terminais extraíveis seguindo as indicações dos esquemas de instalação.
- Antes de voltar a colocar o módulo de iluminação e fechar a placa, realize as definições necessárias (endereço da placa, regulação do nível de áudio, etc.), conforme indicado ao longo deste manual. Certifique-se de que a junta de estanqueidade do módulo de iluminação está bem colocada.

#### **Terminais de instalação (O)**

Para uma instalação mais prática, os terminais de instalação são extraíveis e são fornecidos num saco separado. Depois de cablear os terminais, coloque-os na posição correta.

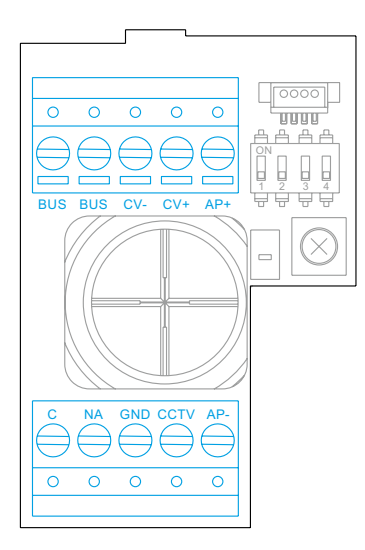

BUS, BUS: bus de comunicações (sem polaridade).

CV-, CV+: saída para trinco elétrico 12 V CC (máximo 270 mA).

AP+, AP-: conexão botão de ativação remota. Nota: Para um **funcionamento correto, o monitor com o endereço 1 deve estar conectado no** *bus.*

**IMPORTANTE: Instalações com 2 placas de acesso e o botão de activação remota AP ligado em ambas as placas, uma das placas deve ser ligada ao trinco elétrico AC (em vez de um trinco elétrico DC) com um módulo de relé SAR-**12/24 e um transformador TF-104, (ver páginas 24 e 25).

C, NA: saída de relé livre de potencial (máximo 6A/24 V).

GND, CCTV: entrada para câmara analógica exterior.

# **PLACA SOUL/1 LITE**

#### **Interruptores de configuração (R)**

As alterações de configuração devem ser realizados com o equipamento apagado. Se forem realizadas com o equipamento ligado, deve desligá-lo durante 10 s depois de qualquer modificação.

Todos os interruptores vêm colocados de fábrica na posição OFF.

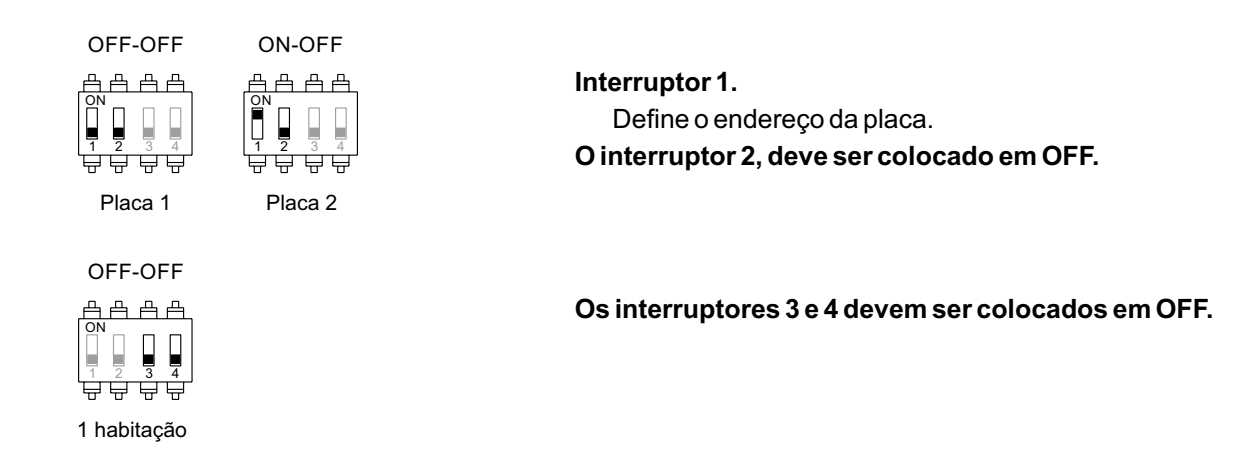

#### **Regulação do nível de áudio**

Se, depois de colocar o equipamento em funcionamento, considerar que o volume de áudio na placa não é adequado, utilize o potenciómetro de regulação (S). Esta regulação afeta ao nível de áudio da comunicação e ao dois sons de confirmação.

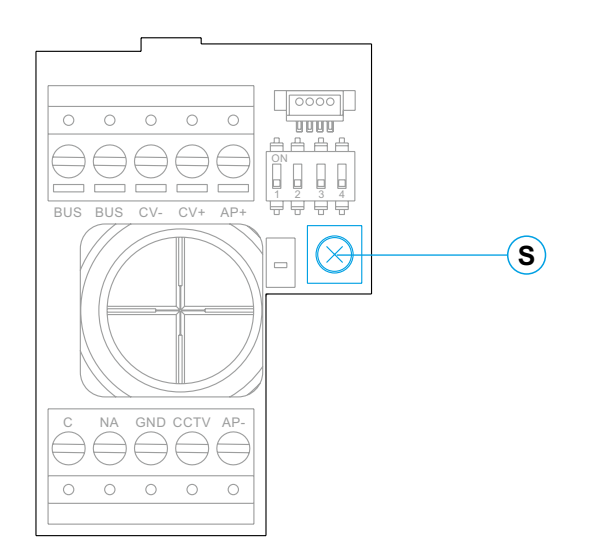

#### **Descrição**

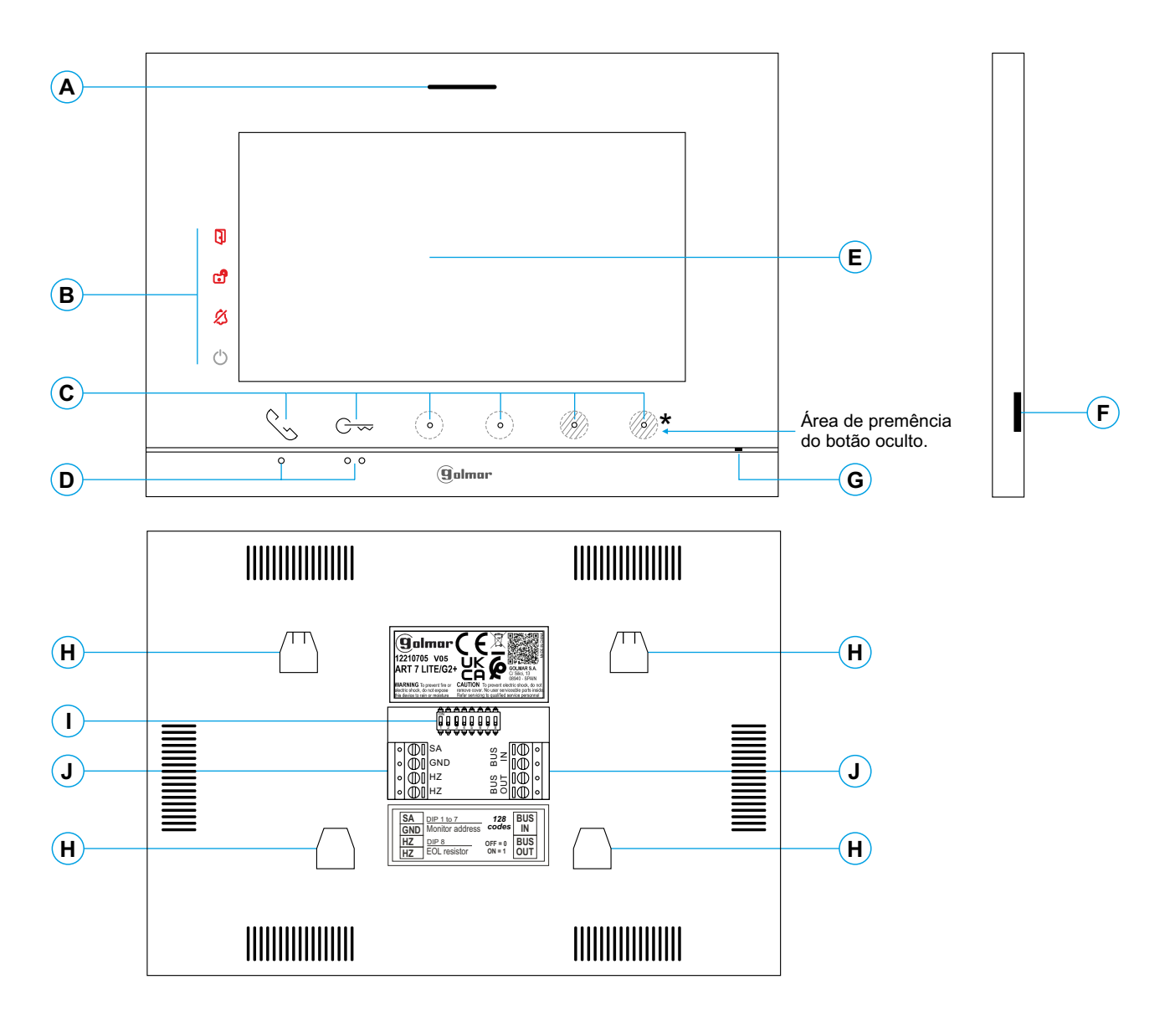

- **A.** Altifalante.
- **B.** Ícones de notificação:
	- **b** Indicador de ligado.
	- $$$  Não incomodar.
	- Relé auxiliar ativado.
	- Abertura de porta 1.
- **C.** Leds indicadores dos botões ocultos<sup>\*</sup> Para aceder ao menu principal (monitor em repouso), carregue em qualquer dos 2 botões  $\lesssim$  /  $\gtrsim$  sobre os pontos de orientação para pessoas invisuais (ver página 10).
- $\%$  Em chamada/comunicação: carregue para iniciar / finalizar a comunicação respetivamente.
- Em chamada/comunicação: uma premência ativa o trinco elétrico 1 durante 3 s.
	- Em chamada/comunicação: um led mostra a localização de cada um dos botões ocultos.
- A função de cada botão / botão oculto é visualizada no ecrã do monitor com um ícone precisamente sobre cada botão (ver 10-21).
- **D.** Pontos de orientação para pessoas invisuais. Em repouso: ºontos de orientação para pessoas invisuais.<br><u>Em repouso:</u><br>Sobre qualquer dos dois pontos de orientação ●/●●<br>estão os botões de acesso ao menu principal

estão os botões de acesso ao menu principal.

Em chamada:

- $\bullet$  Sobre este ponto de orientação está o botão $\%$  de "Início/fim comunicação".
- $\bullet\bullet$  Sobre este ponto de orientação está o botão  $\circ\bullet\bullet$  de "Abertura de porta 1".
- **E.** Ecrã TFT cor 7".
- **F.** Utilização interna.
- **G.** Microfone.
- **H.** Ancoragem base de fixação na parede (x4).
- **.I** Interruptores de configuração.
- **J.** Terminais de instalação.

#### **Instalação**

Evite locais próximos de fontes de calor, pulverulentos ou com muito fumo.

Para uma instalação correta, utilize o modelo fornecido com o produto.

- 1. Posicione a parte superior do modelo a uma altura de 1,65 m.
- 2. Se utilizar uma caixa de encastrar para passar os cabos, faça coincidir os orifícios correspondentes ao modelo de caixa selecionado e fixe a base. Se preferir fixar a base diretamente sobre a parede, realize quatro orifícios de 6 mm nos pontos indicados (A); coloque as buchas fornecidas e aparafuse a base.
- 3. Passe os cabos de instalação através do orifício central e ligue-os aos terminais extraíveis, seguindo as indicações dos esquemas de instalação. Antes de conectar os terminais extraíveis ao monitor, configure o interruptor conforme indicado mais adiante.
- 4. Conecte os terminais extraíveis ao monitor e coloque o monitor em frente à base, fazendo coincidir as ancoragens. Mova o monitor para baixo para o fixar.

#### **Terminais de instalação (J)**

Para uma instalação mais prática, os terminais de instalação são extraíveis e são fornecidos num saco separado. Depois de cablar os terminais, coloque-os na posição correta.

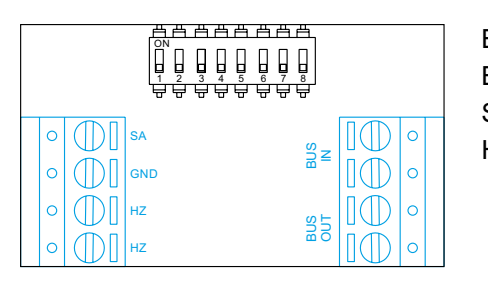

BUS IN: de comunicação entrada monitor (não polarizado). *Bus* BUS OUT: Bus de comunicação saída para o monitor adicional (não polarizado). SA, GND: Saída campainha auxiliar (máx. 50 mA/12 Vcc), relé SAR-12/24. HZ, HZ: Entrada botão de porta da entrada do patamar: Conectar apenas no monitor principal.Aseguir o sinal recebido é transmitido aos monitores secundários da mesma habitação através do BUS.

**Nota: Modo de funcionamento do botão HZ:** Dará um toque de chamada e ativará a saída de campainha auxiliar com o monitor em repouso, chamada, comunicação (toque HZ com volume mais baixo), intercomunicação e em modo "Não incomodar".

#### Interruptores de configuração (I)

#### **Dip 1 a Dip 7:**

Atribuem o endereço do monitor correspondente ao botão de chamada na placa. Os interruptores 2 a 7 devem permanecer na posição OFF.

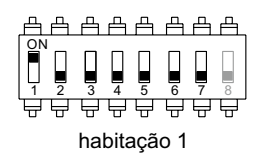

#### **Dip8:**

Configura o final da linha. Deixe em ON nos monitores em que termine o percurso do cabo do bus. Coloque o resto em OFF.

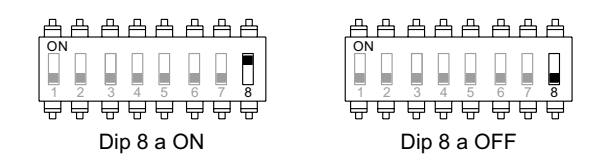

#### **Para definir o monitor como principal ou secundário:**

Para definir o monitor como principal ou secundário, configure o código especial correspondente: "0550" Principal (valor de fábrica), "0551"Secundário 1, "0552"Secundário 2 ou "0553"Secundário 3.

**Na habitação deve ter um monitor principal e apenas um.**

### **Menu principal**

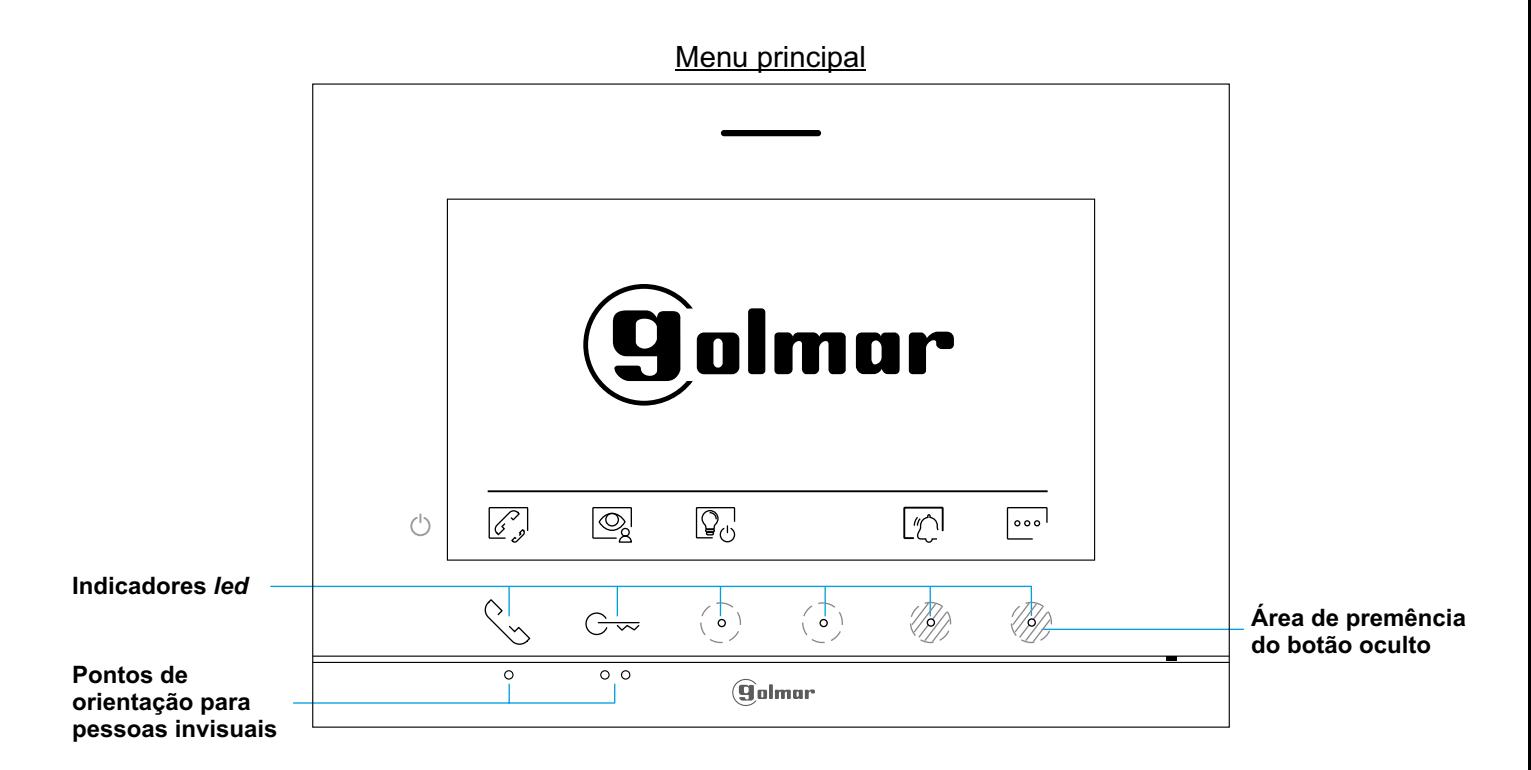

Se o equipamento estiver em repouso (ecrã apagado), para aceder ao menu principal, carregue em qualquer dos dois botões  $\mathcal{C}_{\infty}/\mathcal{C}_{\infty}$  (situados sobre os pontos de orientação  $\bullet\bullet$  para pessoas invisuais) do monitor. A seguir carregue no botão / botão oculto mesmo sob o ícone correspondente. O equipamento voltará ao estado de repouso decorridos 20 s sem atividade.

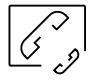

Carregue no botão oculto sob o ícone  $\widehat{\mathcal{C}_{\ell'}}$  para aceder ao menu de intercomunicação com outros monitores da mesma habitação (ver página 19).

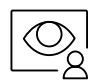

Carregue no botão sob o ícone  $\overline{\mathbb{Q}}$  para visualizar a imagem proveniente das placas e câmaras conectadas ao sistema. Nota: Permite mudar para a câmara da placa e ativar o áudio da placa correspondente, bem como abrir a porta, (ver página 15).

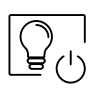

Carregue no botão oculto sob o ícone  $\left[\bigvee_{(1)}\right]$  para ativar a "luz de escada" (requer o módulo SAR-G2+ e SAR-12/24).

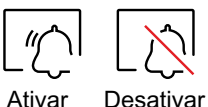

Carregue no botão oculto sob o ícone para ativar oupor 3 segundos por 1 segundo para desativar a função "Não incomodar": Se o monitor estiver em modo "Não incomodar" não emite o som de chamada no monitor quando se receber uma chamada (ver nota "HZ" na pág. 9) e o ícone de notificação  $\chi$  ilumina-se no monitor.

Com o modo "Não incomodar" desativado, uma premência de 1 s acede ao menu, permitindo definir um tempo do modo "Não incomodar" (ver as pág. 20), e definir um tempo do modo "Abertura de porta (ver as pág. 20 a 21).

 $000$ 

Carregue no botão oculto sob o ícone **postagor alterações** nas definições do sistema (ver página 11 a 14).

#### **Menu de definições**

Se o equipamento estiver em repouso (ecrã apagado), para aceder ao menu principal, carregue em qualquer dos dois botões (sobre os pontos de orientação  $\bullet/\bullet\bullet$  para pessoas invisuais) do monitor. A seguir carregue no botão oculto mesmo sob o ícone  $\sim$  para aceder ao ecrã de acesso ao menu de definições; ver página 10.

Ecrã de acesso ao menu de definições

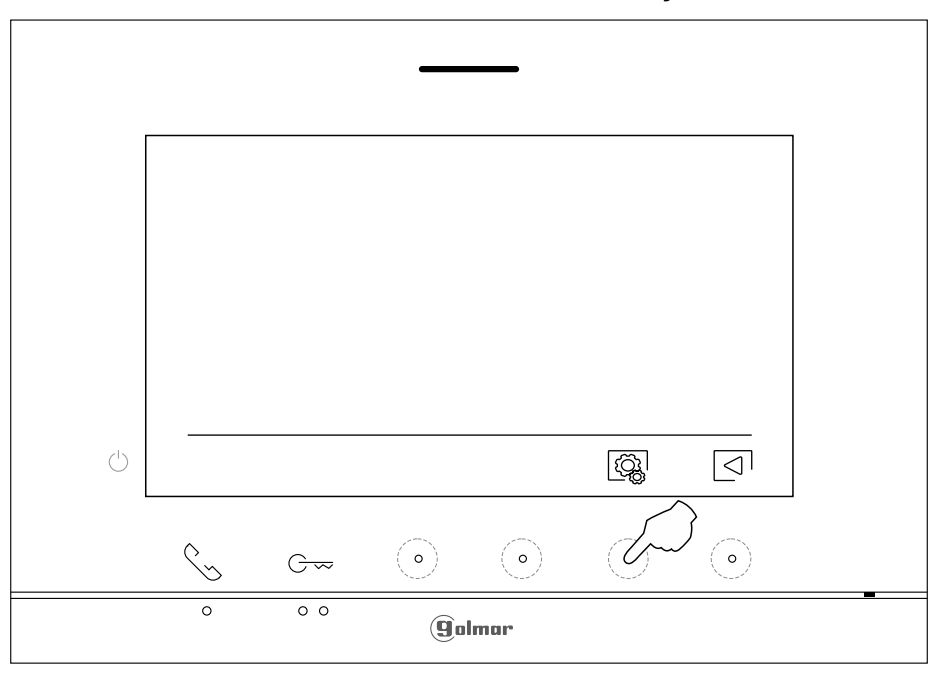

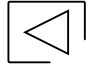

Voltar ao menu principal: Carregue no botão oculto sob o ícone  $\leq$  para voltar ao menu principal.

Aceder a ecrã do menu de definições:

Carregue no botão sob o ícone <a>
carregue no botão sob o ícone<br/>  $\log$ 

Ecrã do menu de definições

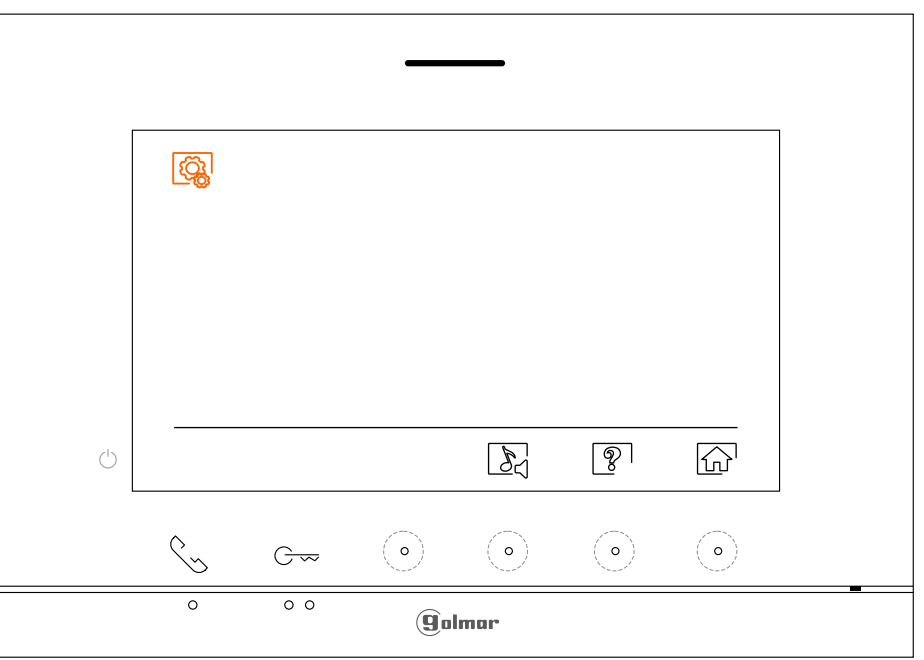

**Nota:** Novo menu disponível com a V.04 dos monitores ART 7 LITE/ G2+. Continua

# **Menu de definições**

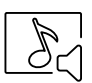

Selecione melodia e volume de chamada: Carregue no botão oculto sob o ícone  $\mathbb{R}$  para aceder ao ecrã de definições.

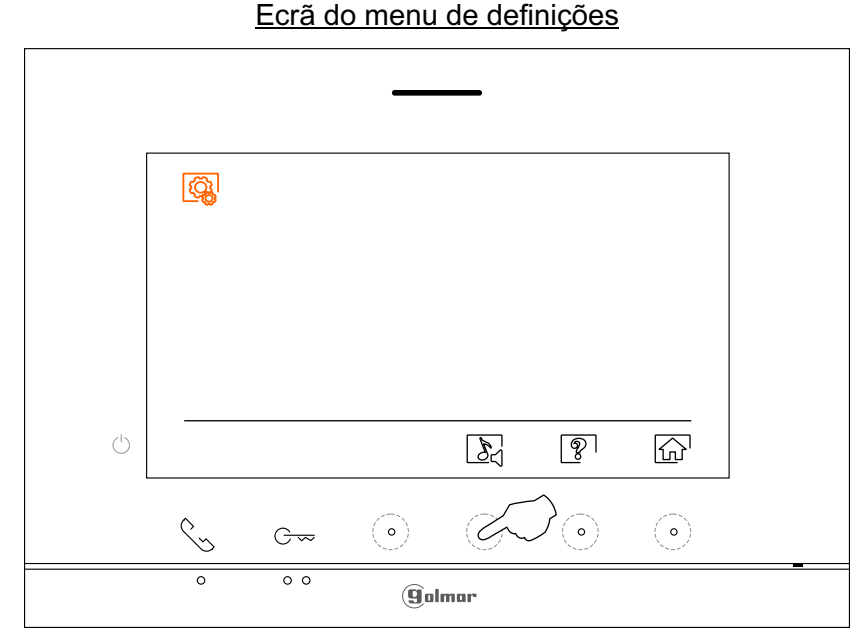

Para distinguir a origem das chamadas quando não estiver em frente ao monitor, selecione melodias diferentes, ativar/desativar a duração dos tones de toque de 45 segundos e o volume de chamada pretendido. Posicione-se na opção a modificar carregando no botão/ botão oculto sob os ícones $\triangleleft I/\triangleright$  correspondentes; a seguir carregue nos botões ocultos sob os ícones $\equiv / / \sqrt{-}$  correspondentes para selecionar as melodias e o volume de chamada pretendido, para ativar/desativar a duração dos tones de toque de 45 segundos, carregue no botão oculto sob o ícone  $\overline{\mathbb{Q}}$  Carregue no botão sob o ícone  $\overline{\mathbb{Q}}$  para validar as alterações realizadas e voltar ao menu de definições.

Nota:

Função de duração tons de toque 45 segundos desactivada  $\lceil \frac{1}{\gamma} \rceil$  (valor de fábrica). Função de duração tons de toque 45 segundos activada  $\boxed{\bullet}$ .

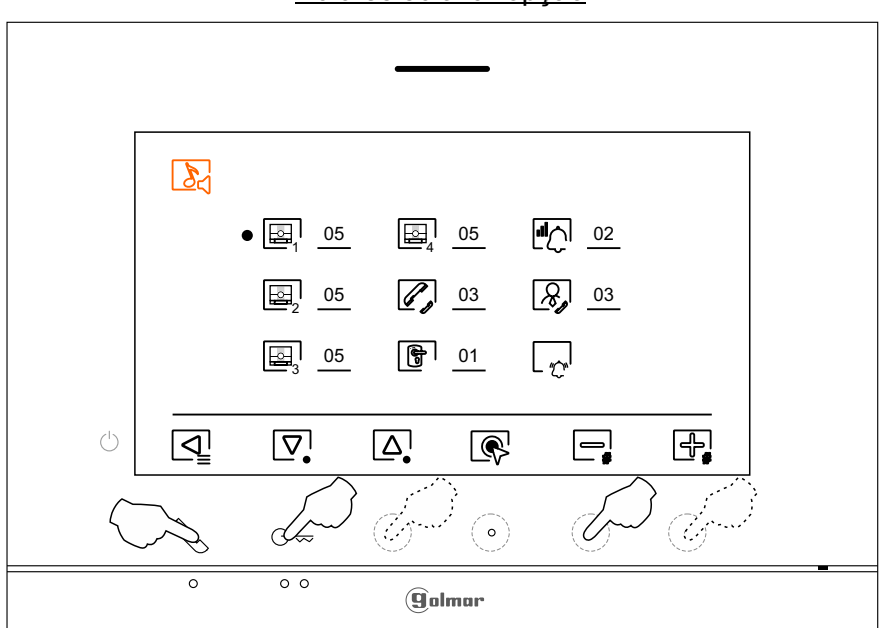

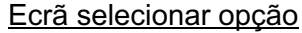

# **Menu de definições**

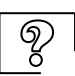

Selecionar o ecrã "Acerca de": Carregue no botão oculto sob o ícone  $\lceil \mathcal{P} \rceil$  para aceder ao ecrã de definições.

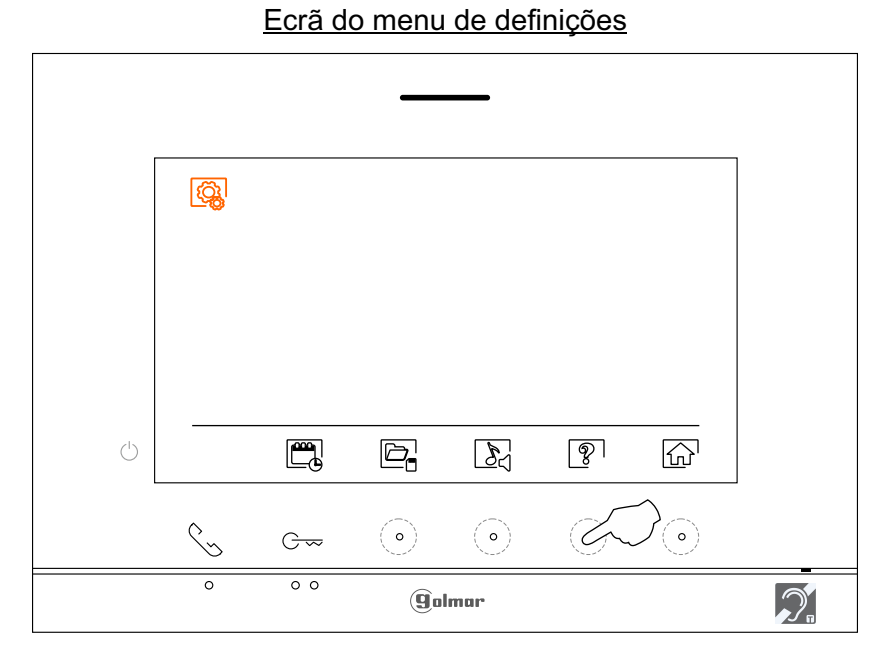

O ecrã "Acerca de" proporciona informação sobre o monitor, como a versão de software, o endereço e se é principal ou secundário (M, S1, S2 ou S3).

Permite descarregar o manual atualizado para o telemóvel ou *tablet*, necessário instalar uma app para o leitor de QR.

Permite restaurar os valores de fábrica do monitor, como as melodias, o volume de chamada, etc. Carregue no botão oculto sob o ícone  $\sqrt{ }$  para voltar ao menu de definições.

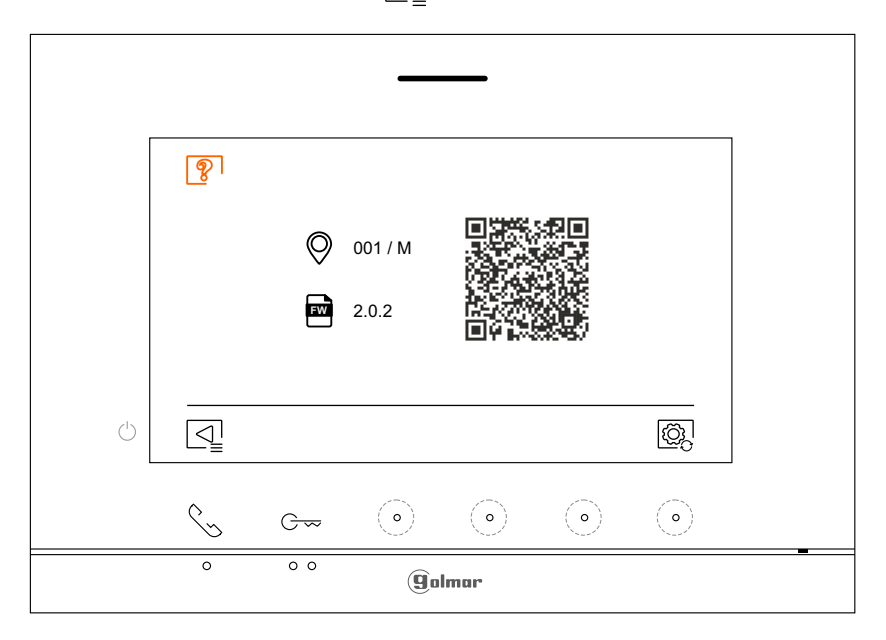

|ලූ

Para restaurar os valores de fábrica do monitor, carregue no botão oculto sob o ícone para aceder ao menu de restaurar os valores de fábrica; a seguir, carregue no botão oculto sob o ícone  $\otimes$  para realizar esta função. Carregue no botão oculto sob o ícone  $\triangle$  para aceder ao ecrã de "Acerca de". Carregue no botão oculto sob o ícone o para voltar ao menu de definições.

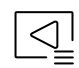

Carregue no botão sob o ícone  $\sqrt{2}$  para voltar ao menu de definições.

# **Menu de definições**

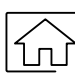

Carregue no botão sob o ícone  $\widehat{r_{\Omega}}$  para voltar ao ecrã do menu principal.

#### Ecrã do menu de definições

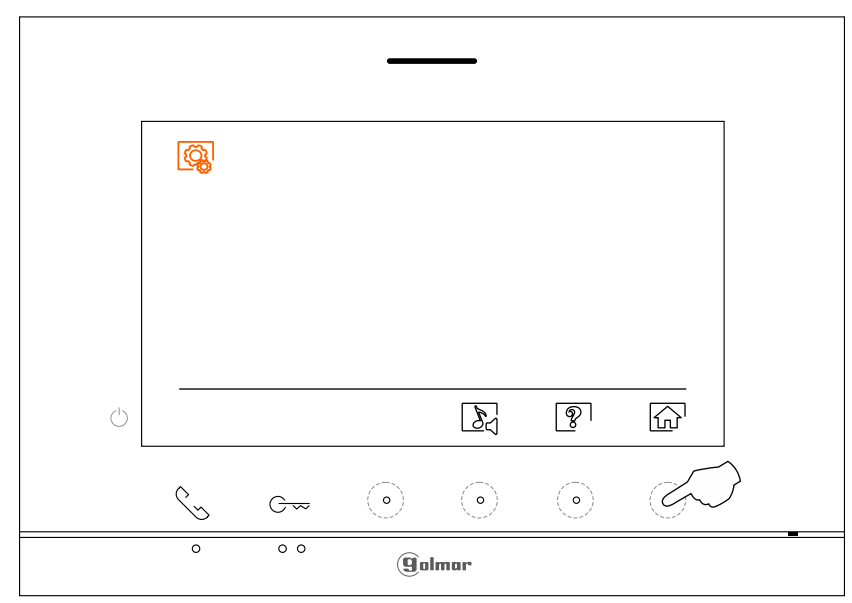

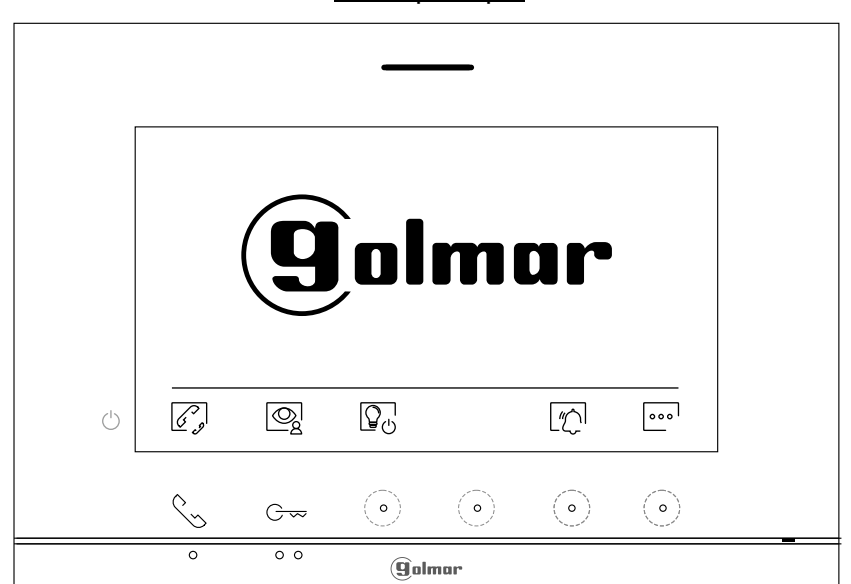

Menu principal

# **Ecrã de chamada da placa**

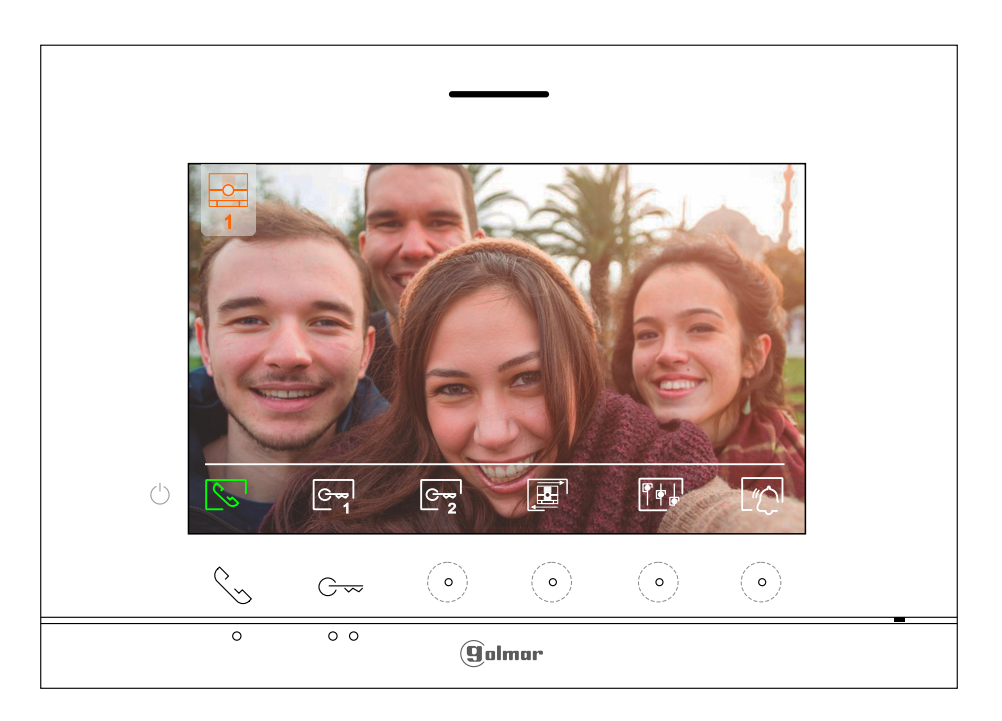

Este ecrã é visualizado ao receber uma chamada ou ao carregar no botão sob o ícone  $\circledR$ do menu principal. Em chamada, o ícone  $\mathcal{R}_{\text{S}}$  mostrado no ecrã piscará em verde (durante o processo de chamada). A parte superior direita do ecrã visualiza a origem da imagem.Achamada tem uma duração de 45 s.

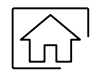

Só se tiver premido o botão oculto sob o ícone  $\sqrt{\frac{1}{2}}$ no menu principal (ver página 10), o ícone  $\left|\frac{1}{10}\right|$ aparecerá no ecrã, para cancelar a chamada ou a visualização em curso e regressar ao menu principal.

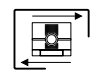

Carregue no botão oculto sob o ícone  $\mathbb{E}$  para mudar a fonte de origem da imagem, quando o sistema tiver mais de uma placa ou tiver uma câmara externa conectada e a visualização tiver sido ativada (ver páginas 26 a 27). É possível realizar a alteração durante os processos de visualização, chamada e comunicação.

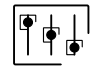

Carregue no botão oculto sob o ícone  $\|\cdot\|$  para aceder ao menu das definições de imagem (durante o processo de chamada). Selecione a opção a modificar carregando no botão/ botão oculto sob o ícones  $\sqrt{2}/\sqrt{2}$  correspondentes e modifique para o nível pretendido carregando nos botões ocultos sob os ícones  $\Box$  /  $\Box$  correspondentes; valide as alterações realizadas carregando no botão sob o ícone  $\sqrt{ }$ , (ver página 17).

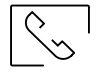

Carregue no botão sob o ícone  $\sqrt{\sqrt{p}}$ para iniciar ou finalizar respetivamente a comunicação de áudio com a placa visualizada.Acomunicação tem uma duração máxima de 90 s. Finalizada a comunicação, o ecrã apaga-se.

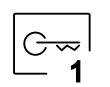

Carregue no botão sob o ícone  $\mathbb{G}_{\bf 1}^{\bf -1}$  para ativar o trinco elétrico (ou dispositivo conectado à saída CV da placa) durante 3 s (valor de fábrica, ver páginas 26 a 27). Durante a ativação, o indicador no acende-se.

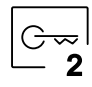

Carregue no botão oculto sob o ícone  $\stackrel{\sim}{\cong}$ para ativar o trinco elétrico (ou dispositivo conectado à saída de relé auxiliar da placa) durante 1 s (valor de fábrica, ver páginas 26 a 27). Durante a ativação, o indicador  $\mathbb{S}^0$  acende-se.

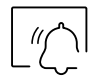

Presione el pulsador oculto situado debajo del icono  $\sqrt{\pi}$  para finalizar el tono de llamada del monitor.

# **Ecrã de comunicação**

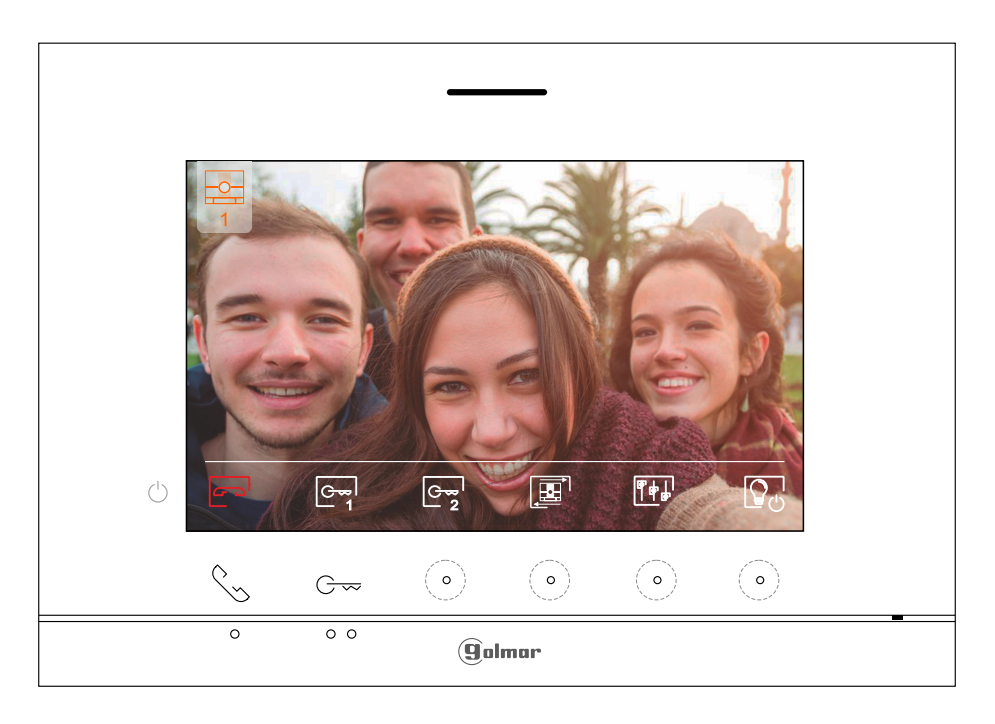

Este ecrã é visualizado durante um processo de comunicação. A parte superior direita do ecrã visualiza a origem da imagem.

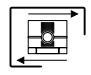

Carregue no botão oculto sob o ícone  $\boxed{2}$  para mudar a fonte de origem da imagem, quando o sistema tiver mais de uma placa ou tiver uma câmara externa conectada e a visualização tiver sido ativada (ver páginas 26 a 27). É possível realizar a alteração durante os processos de visualização, chamada e comunicação.

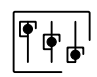

Carregue no botão oculto sob o ícone  $\|\Psi^{\perp\perp}\|$  para aceder ao menu de definições de imagem e volume de monitor em comunicação. Selecione a opção a modificar carregando no botão/ botão oculto sob os ícones $\left[\triangledown\right]$ / $\left[\bigtriangleup\right]$  correspondentes e modifique para o nível pretendido carregando nos botões sob os ícones  $\left[\frac{n}{2}\right]$  /  $\left[\frac{n}{2}\right]$  correspondentes; valide as alterações realizadas carregando no botão sob o ícone  $($ ver pág. 18).

Carregue no botão sob o ícone  $\sqrt{\frac{1}{2}}$  para iniciar ou finalizar respetivamente a comunicação de áudio com a placa visualizada.Acomunicação tem uma duração máxima de 90 s. Finalizada a comunicação, o ecrã apaga-se.

1

Carregue no botão sob o ícone  $C_{\overline{1}}$  para ativar o trinco elétrico (ou dispositivo conectado à saída CV da placa) durante 3 s (valor de fábrica, ver páginas 26 a 27). Durante a ativação, o indicador a acende-se.

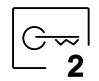

Carregue no botão oculto sob o ícone  $\stackrel{|\mathbf{C} \boldsymbol{\cdot} \mathbf{w}|}{2}$ para ativar o trinco elétrico (ou dispositivo conectado à saída de relé auxiliar da placa) durante 1 s (valor de fábrica, ver páginas 26 a 27). Durante a ativação, o indicador  $\mathbb{S}^0$  acende-se.

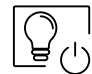

Carregue no botão oculto sob o ícone  $\boxed{Q_{(1)}$  para ativar a "luz de escada" (requer o módulo SAR-G2+ e SAR-12/24).

#### **Definições de imagem e comunicação**

Durante um processo de chamada, carregue no botão oculto sob o ícone  $\overline{\| \phi \|}$ para aceder ao menu de definições de imagem no monitor.

# 1 [更]  $\left( \frac{1}{2} \right)$  $\begin{array}{|c|c|c|}\n\hline\n\text{cm} & \text{cm}\n\end{array}$ ္ဂြ  $\circ$  $G_{\infty}$  $\overline{\circ}$ **golmar**

Ecrã processo de chamada placa

A seguir será mostrado o seguinte menu de definições (brilho, contraste e cor no monitor em chamada). Aceda à opção a modificar carregando o botão / botão oculto sob os ícones $|\nabla\/|\Delta|$ e modifique para o nível pretendido carregando nos botões ocultos sob os ícones $\equiv$ #/ $\pm$ eorrespondentes. Para sair do m<u>enu</u> de definições do ecrã, do volume do monitor e para validar as alterações realizadas, carregue no botão sob o ícone  $\boxed{\mathcal{Q}}$ .

#### Ecrã de definições de imagem no monitor

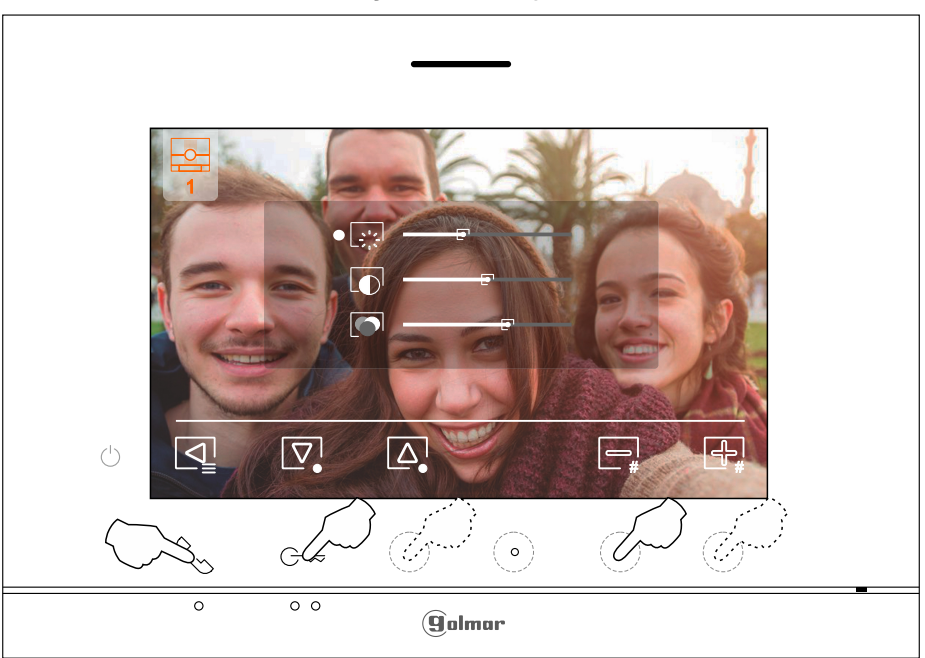

#### **Definições de imagem e comunicação**

Durante um processo de comunicação, carregue no botão oculto sob o ícone  $\|\cdot\|_p$  para aceder ao menu de definições de imagem e volume de monitor em comunicação.

#### Ecrã de comunicação da placa

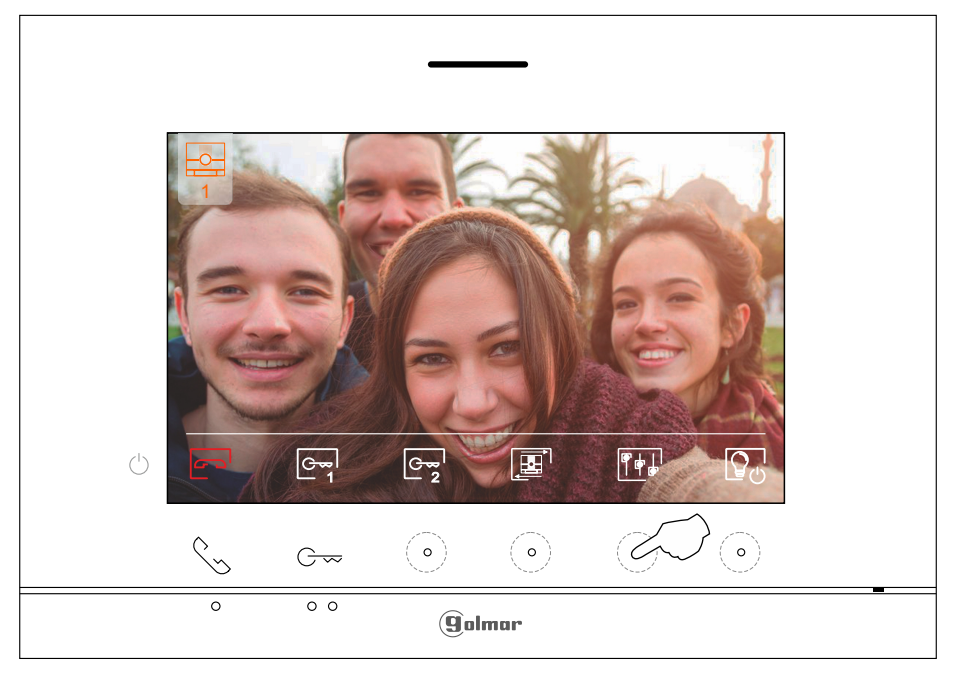

A seguir será mostrado o seguinte menu de definições (brilho, contraste, cor e volume monitor em comunicação). Aceda à opção a modificar carregando o botão / botão oculto sob os ícones  $\vert \triangledown \vert/\vert \triangle \vert$  e modifique para o nível pretendido carregando nos botões ocultos sob os ícones $\frac{1}{2}$ / $\frac{1}{4}$ correspondentes. Para sair do menu de definições do ecrã, do volume do monitor e para validar as alterações realizadas, carregue no botão sob o ícone  $\triangleleft$ .

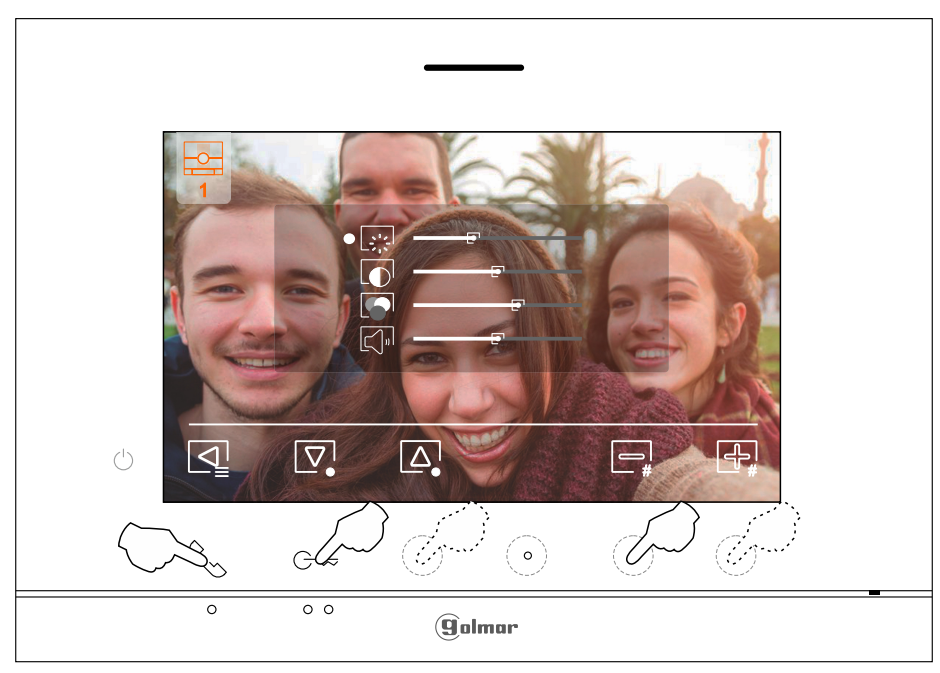

#### Ecrã de definições de imagem e volume de monitor em comunicação

#### **Menu de intercomunicação**

Aceda ao menu de intercomunicação, da forma descrita na página 10. A partir deste menu poderá entrar em contacto com outro(s) monitor(es) da sua habitação (intercomunicação interna)

**R** Sem função..

Se, durante o processo de intercomunicação com outro monitor for recebida uma chamada da placa, o processo de intercomunicação será dado por finalizado, entrando a chamada de placa no monitor correspondente.

Utilize o ícone  $\widehat{h}$  para regressar ao menu principal.

**Para realizar uma chamada de intercomunicação interna (com outro/s monitor/es da mesma habitação)**, Para selecionar o monitor a chamar, carregue no botão/ botão oculto sob os ícones  $\overline{\nabla}/\overline{\Delta}$ correspondentes, carregue no botão sob o ícone sob para efetuar a chamada. Nota: encontrará informação sobre o próprio monitor com o endereço, Master, Secundário 1 a Secundário 3 do monitor no menu "Acerca de", (ver página 9).

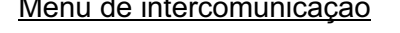

#### Menu de intercomunicação Menu de intercomunicação

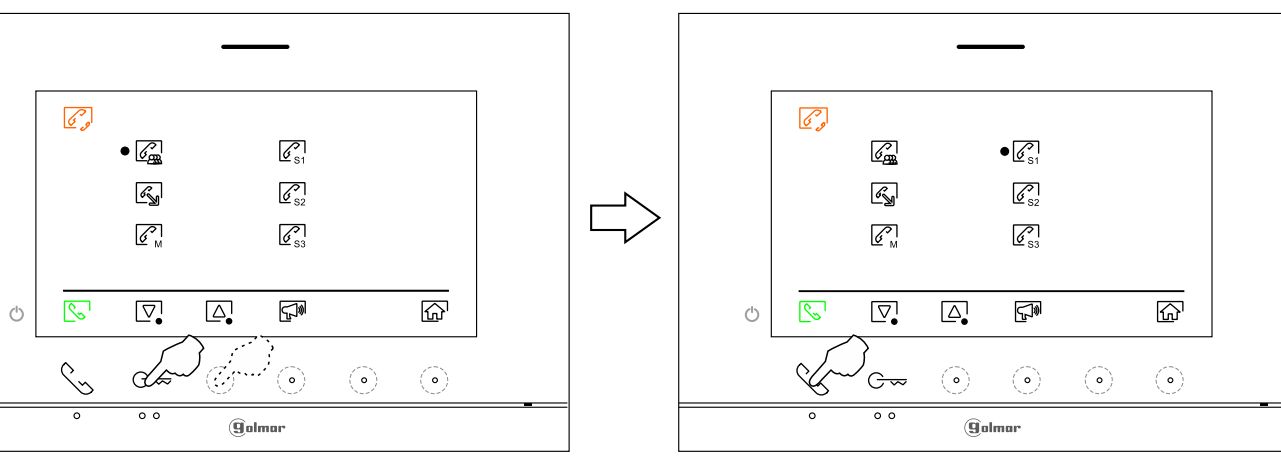

O monitor que realiza a chamada emitirá uma melodia de confirmação e indicará no ecrã o monitor chamado e o tempo de chamada disponível. Se quiser cancelar a chamada, carregue no botão oculto sob o ícone  $\approx$  regressando ao menu de intercomunicação. O monitor que receber a chamada emitirá uma melodia de confirmação mostrando no ecrã o monitor que realiza a chamada e o tempo disponível para responder à chamada; carregue no botão sob o ícone  $\mathbb{R}$  para estabelecer comunicação e carregue no botão oculto sob o ícone  $\sqrt{p}$  para finalizar a comunicação.

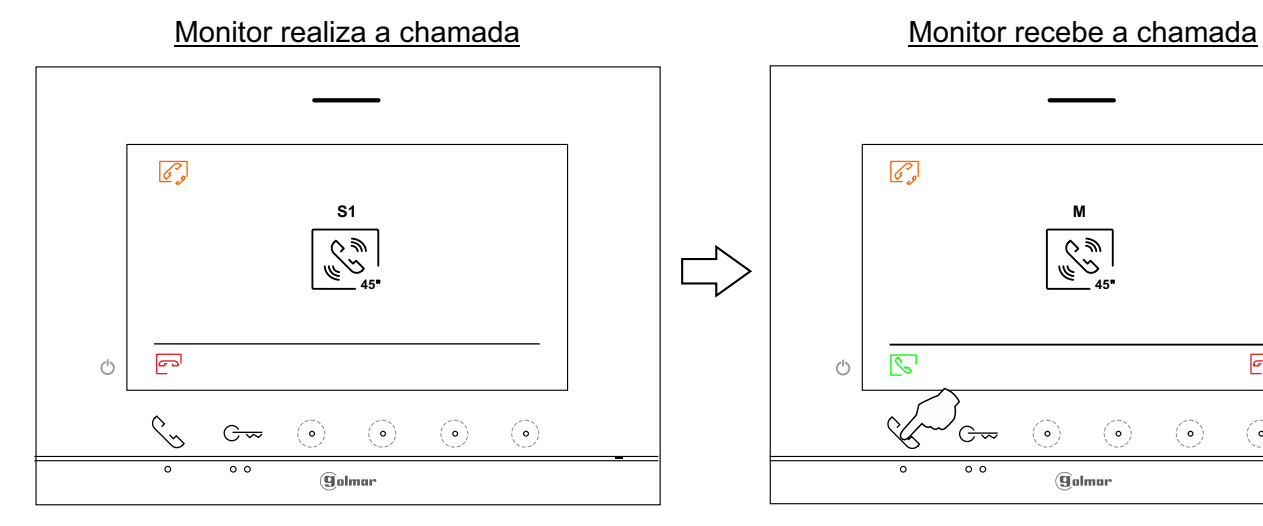

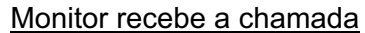

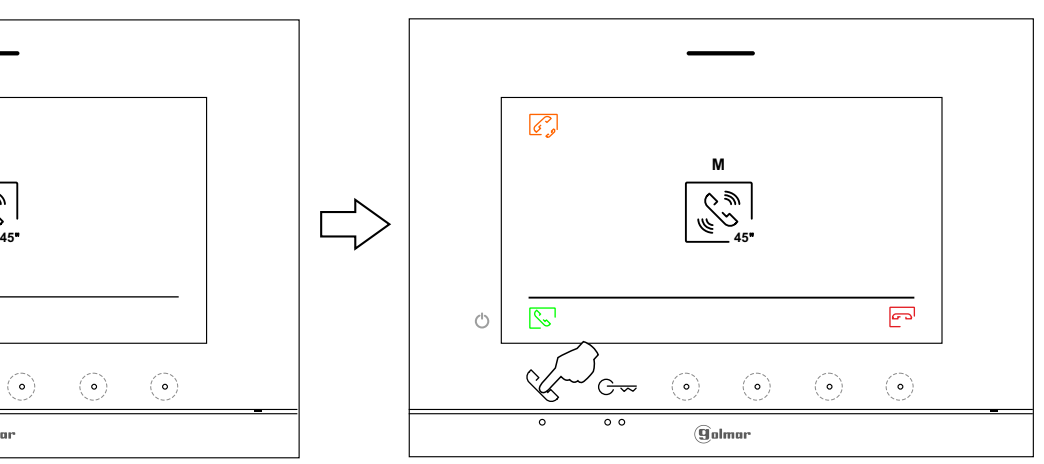

**19**

# **Menu não incomodar temporizado**

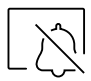

Definições modo "Não incomodar", e função "abertura automática da porta": Aceder ao menu Não incomodar como descrito na página 10.

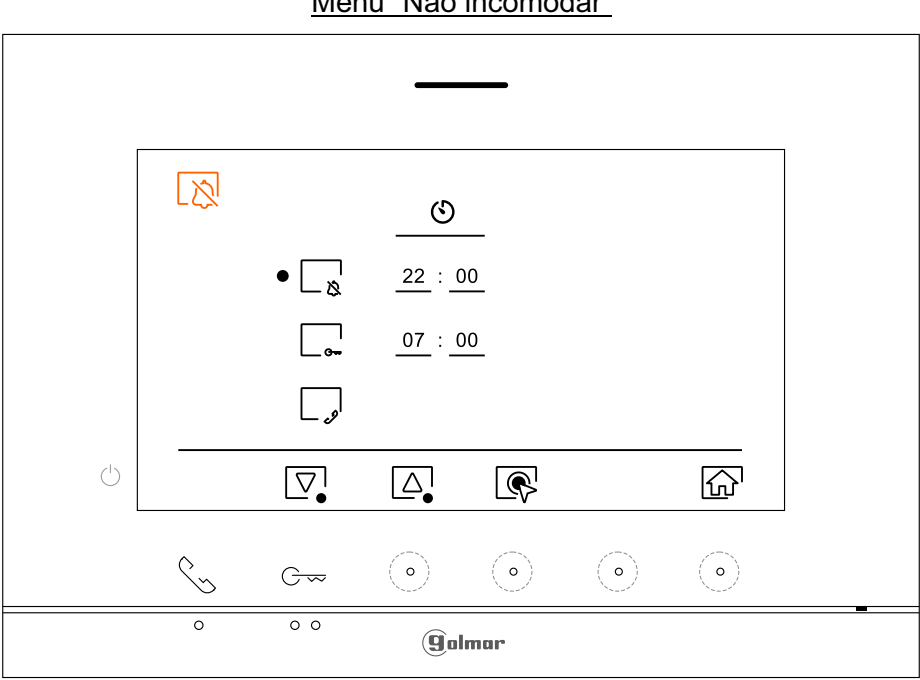

- $\exists$  Para definir um período de tempo no qual o monitor não emitirá som ao receber as chamadas (ver nota "HZ" – ¤্ na pág. 5), posicione-se na opção com o ícone  $\frac{1}{8}$ , carregando no botão/ botão ocultos sob os ícones  $\sqrt{2}$  /  $\sqrt{2}$  correspondentes, e selecione a opção a modificar, carregando no botão oculto sob o ícone  $\circledR$ . A seguir selecione o campo a modificar carregando no botão/ botão oculto  $\circledQ$ / $\circledP$ . correspondentes e modifique o período pretendido carregando nos botões ocultos sob os ícones  $\Box$ /  $\Box$  correspondentes; valide as alterações realizados carregando no botão oculto sob o ícone  $\overline{Q}$ . Carregue no botão oculto sob o ícone  $\overline{Q}$  para voltar ao menu de definições.
	- Nota: A partir do menu principal, pode ativar e desativar a função "Não incomodar" independentemente do estado do temporizador (ver página 10).

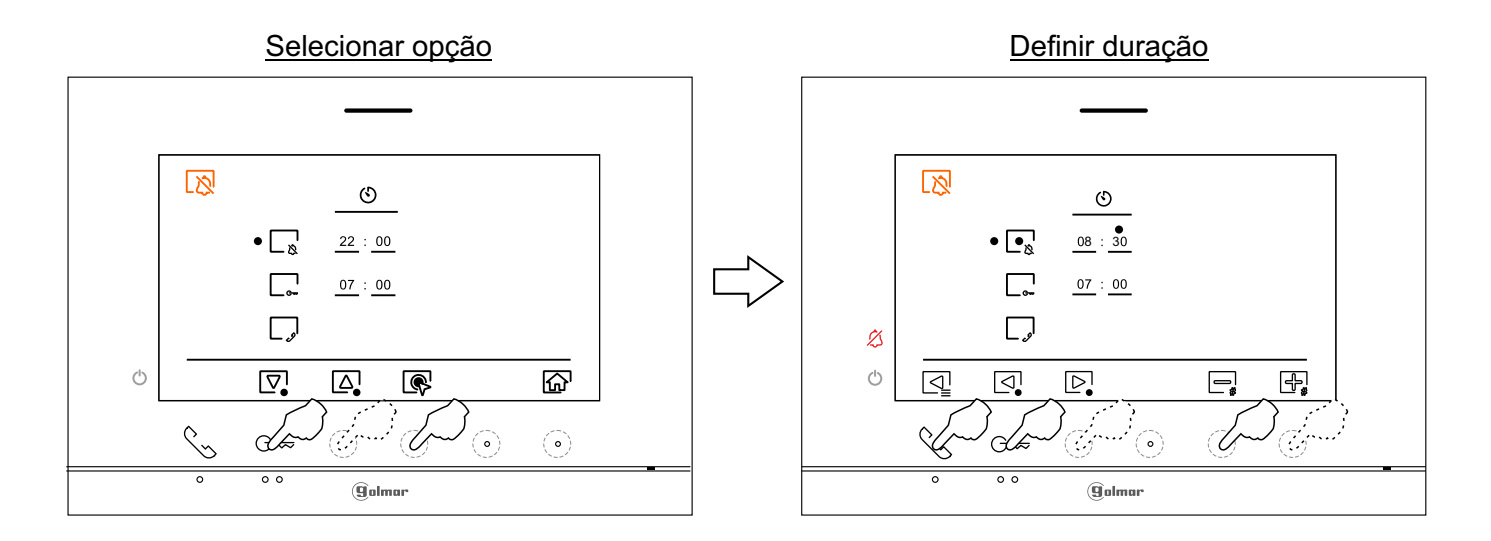

Menu "Não incomodar"

#### **Menu não incomodar temporizado**

Para ativar e definir um período de tempo para a abertura automática da porta  $C_{\overline{1}}$  (aos 3 s de receber uma chamada da placa), posicione-se na opção com o ícone carregando no botão/botão oculto sob os ícones  $\sqrt{\mathbb{Q}}$  correspondentes; selecione a opção para ativar a função de abertura automática da porta, carregando no botão oculto sob o ícone . A seguir, se quiser definir um período para a abertura da porta, selecione o campo a modificar carregando no botão/botão oculto sob os ícones  $\mathbb{Q}/\mathbb{P}$  correspondentes e modifique o período de tempo pretendido carregando nos botões ocultos sob os ícones  $\frac{1}{2}$  /  $\frac{1}{2}$  correspondentes; valide as alterações realizadas carregando no botão sob o ícone  $\boxed{\trianglelefteq}$ . Carregue no botão oculto sob o ícone  $\boxed{\triangle\rho}$  para voltar ao menu de definições. (De fábrica esta função está desativada. Para a ativar, ver páginas 26 a 27).

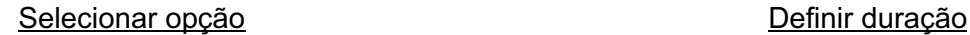

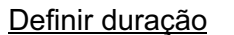

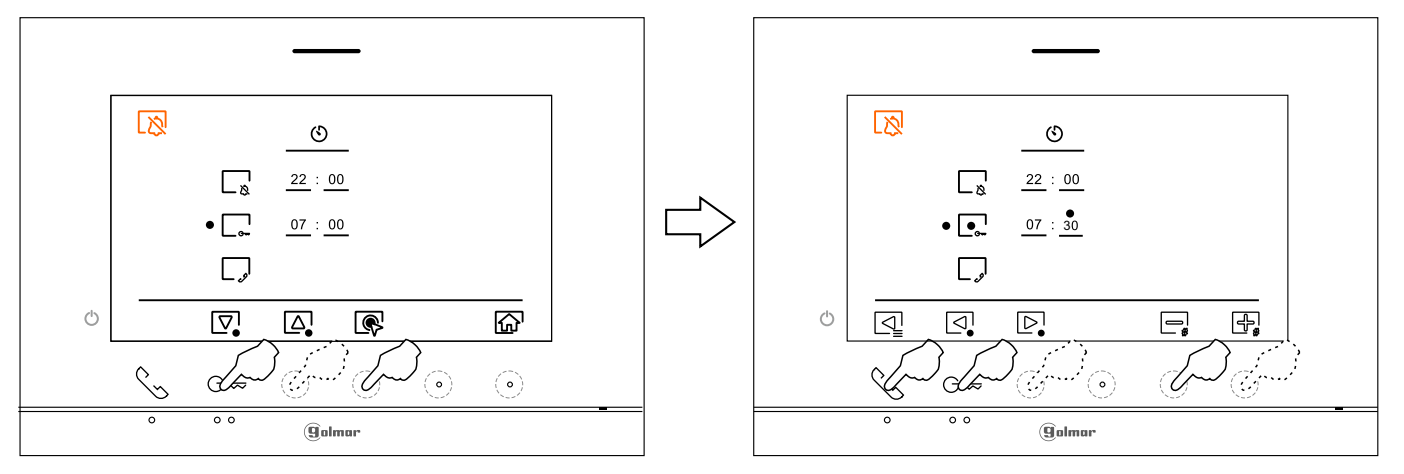

Não há função neste kit.

Se a abertura automática da porta tiver sido activada (ver página 21), o ícone seguinte  $\left[\frac{1}{\sqrt{2}}\right]$ será visualizado no menu principal e o ícone de notificação piscará.

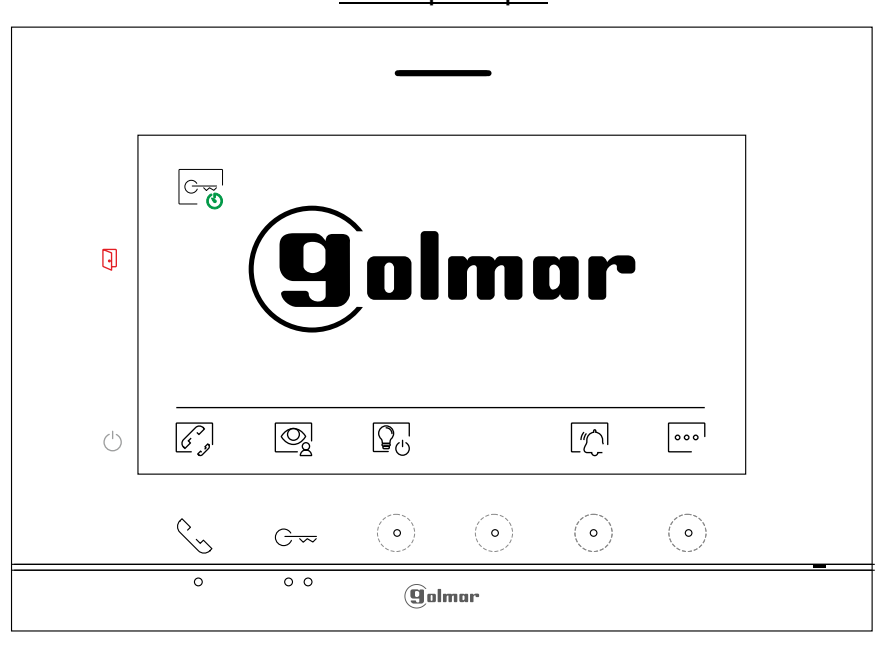

### Menu principal

#### **Secções e distâncias**

- Máximo uma habitação.
- O número máximo de monitores por habitação é 4.
- O número máximo de monitores em cascata é 4.
- O número máximo de placas de acesso é 2.

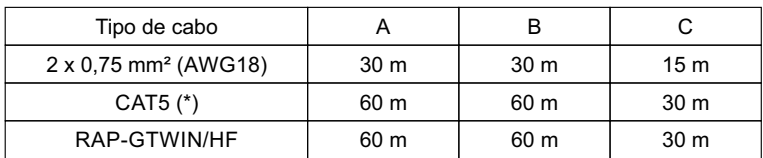

- A. Distância entre o alimentador e a placa mais distante.
- B. Distância entre o alimentador e o monitor (ou distribuidor) mais distante.
- C. Distância entre um distribuidor e o monitor mais distante conectado a uma das suas saídas.
- (\*). Utilizar dois pares entrançados para cada linha de bus.

# **Uma habitação com uma placa de acesso e um monitor**

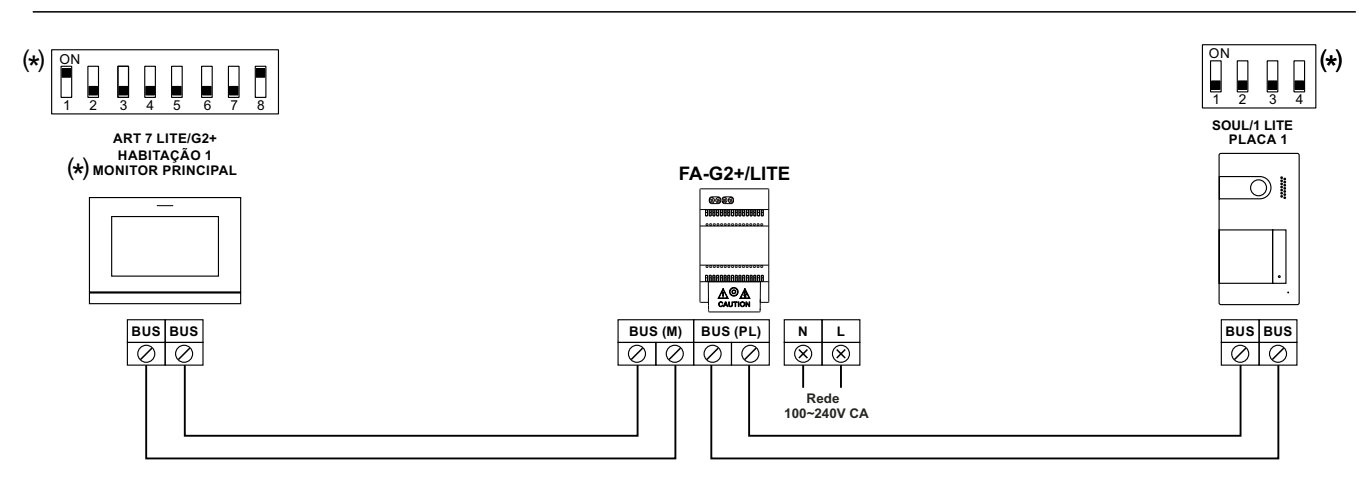

(\*) Nota: O monitor é definido de fábrica como **principal**.

# **Uma habitação com duas placas de acesso e um monitor**

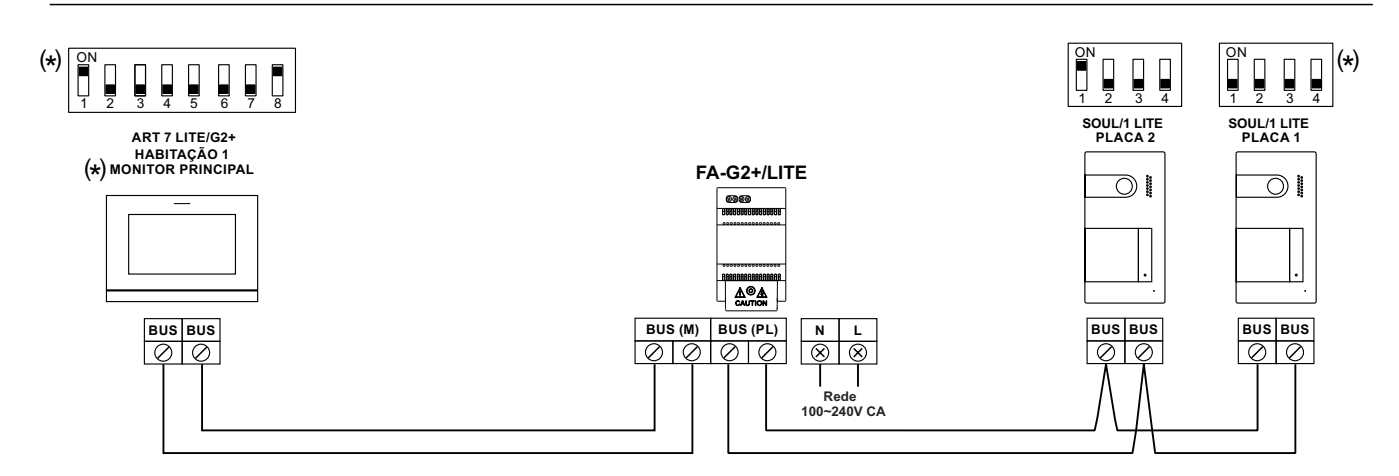

(\*) Nota: O monitor é definido de fábrica como **principal**.

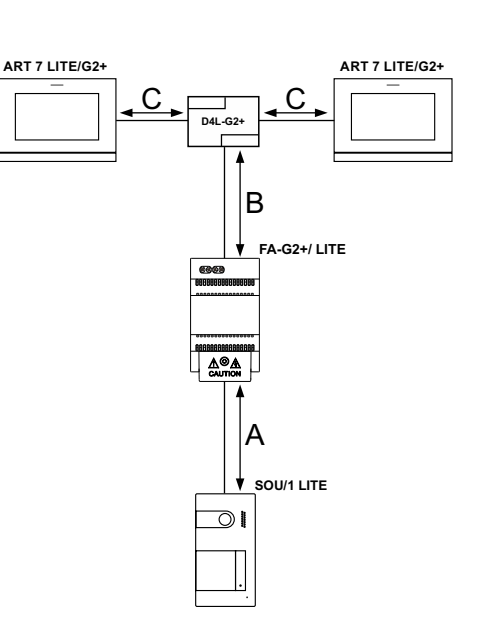

# **Uma habitação até duas placas de acesso e até quatro monitores em cascata**

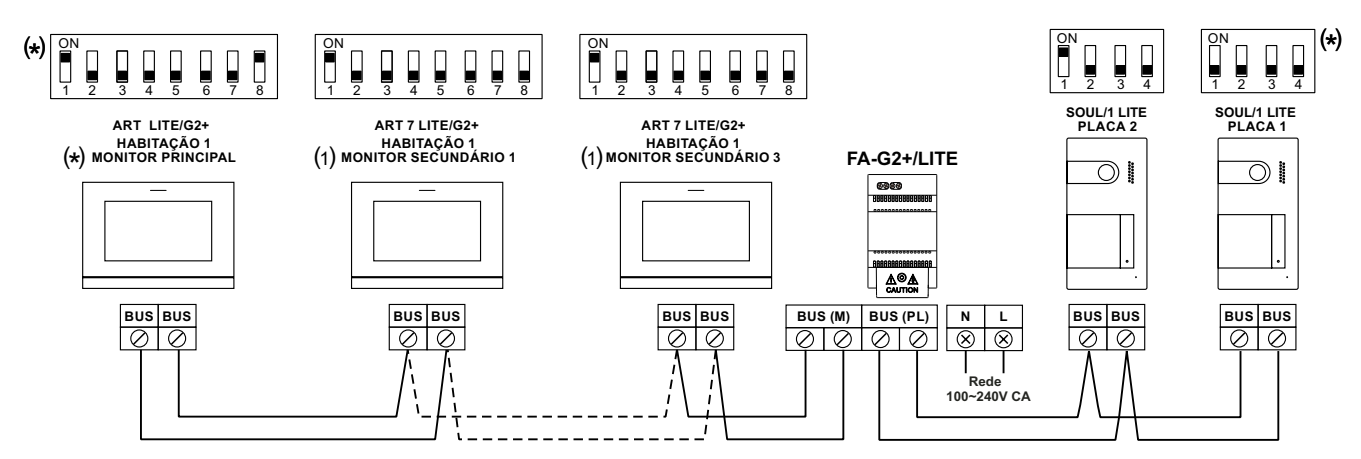

(1) Nota: Para definir o monitor como principal ou secundário, ver páginas 26 a 27. (\*) Nota: Valor por defeito de fábrica.

**Uma habitação até duas placas de acesso e até quatro monitores em distribuição**

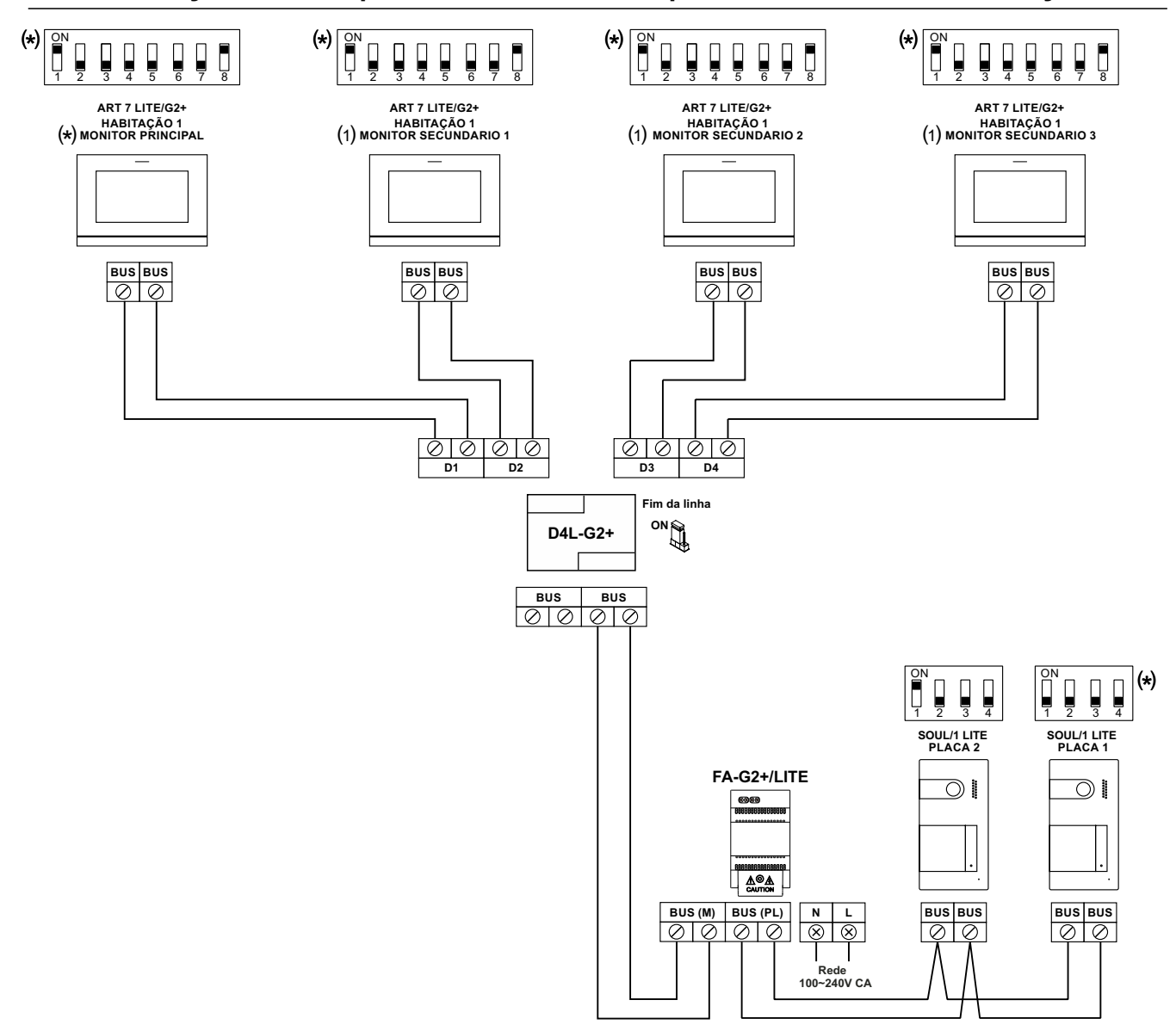

(1) Nota: Para definir o monitor como principal ou secundário, ver páginas 26 a 27. (\*) Nota: Valor por defeito de fábrica.

#### **Ligação de um trinco elétrico**

- O esquema mostra a ligação de um trinco elétrico de 12 V CC., com um consumo máximo de 270 mA. A ativação é realizada através do ícone $\boxed{\mathbb{G}_{\P}^{-1}}.$
- O tempo de ativação é 3 s, sendo possível regulá-lo entre 0,5 s e 10 s (ver página 26 a 27).

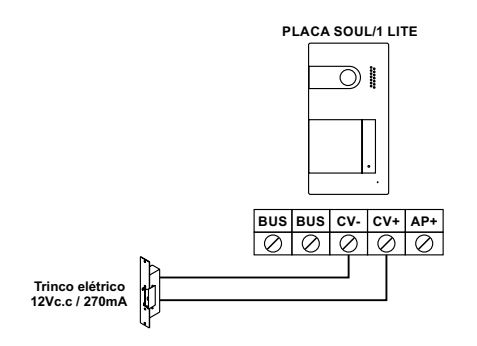

Se o trinco elétrico a utilizar for de corrente alternada, utilize um relé e um transformador adequados ao consumo, bem como o varístor fornecido. O exemplo mostra um relé Golmar SAR-12/24 e um transformador TF-104 (12 V CA/ 1,5A).

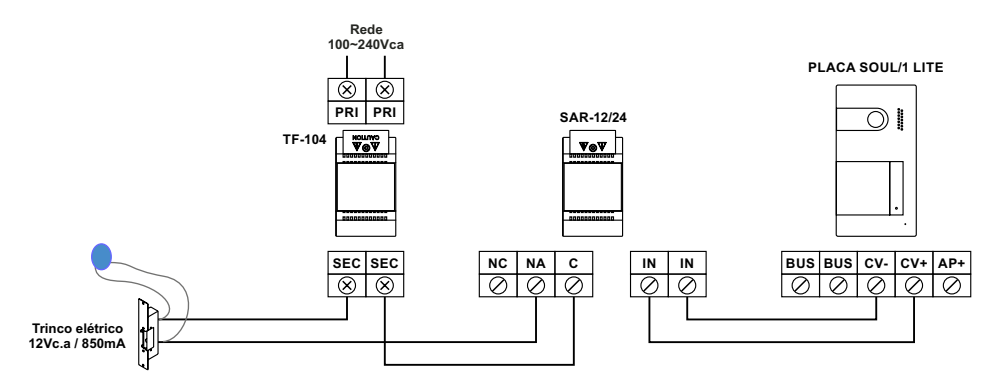

#### **IMPORTANTE: Instalações com 2 placas de acesso e o botão de activação remota AP ligado em ambas as** placas (ver página 25), uma das placas deve ser ligada ao trinco elétrico AC (em vez de um trinco **elétrico DC).**

#### **Ligação de um dispositivo auxiliar na saída de relé**

O esquema mostra, a título de exemplo, a ligação de um segundo trinco elétrico de corrente alternada. O relé pode comutar cargas de 6 A/24 V. A ativação é realizada através do ícone  $\overline{\mathbb{G}_{\mathbf{2}}^{\mathbf{-}}}$ .

O tempo de ativação é 1 s, sendo possível regulá-lo entre 0,5 s e 10 s (ver página 26 a 27).

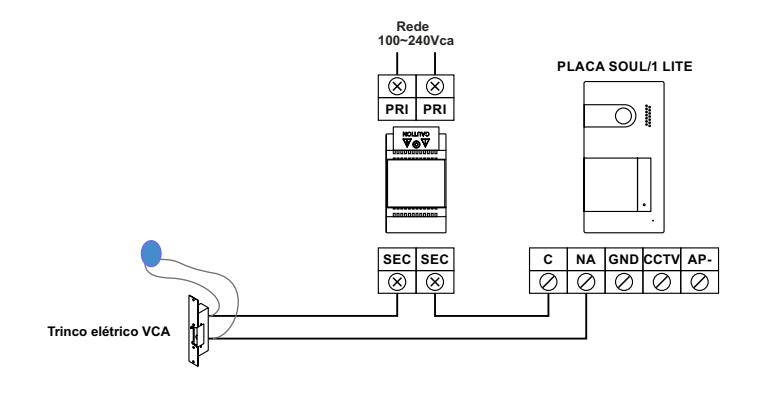

#### **Ligação de um botão de saída**

O botão de saída permite ativar de forma remota o trinco elétrico conectado entre os terminais CV- e CV+ (por defeito) ou da saída de relé (ver página 26 a 27). O tempo de atraso para realizar a ativação é 2 s, sendo possível regulá-lo entre  $0.5 s e 10 s$  (ver página 26 a 27).

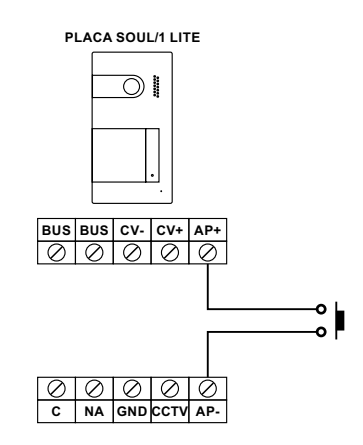

**IMPORTANTE: Instalações com 2 placas de acesso e o botão de activação remota AP ligado em ambas as placas, uma das placas deve ser ligada ao trinco elétrico AC (em vez de um trinco elétrico DC) com um** módulo de relé SAR-12/24 e um transformador TF-104, (ver página 24).

#### **Ligação de uma câmara externa**

É possível conectar uma câmara de CCTV analógica Golmar "AHD4-3601x" a cada uma das placas, podendo ser .<br>2 visualizadas (ver página 26 a 27) do monitor. A câmara deverá dispor de alimentacão local "PSU-121".

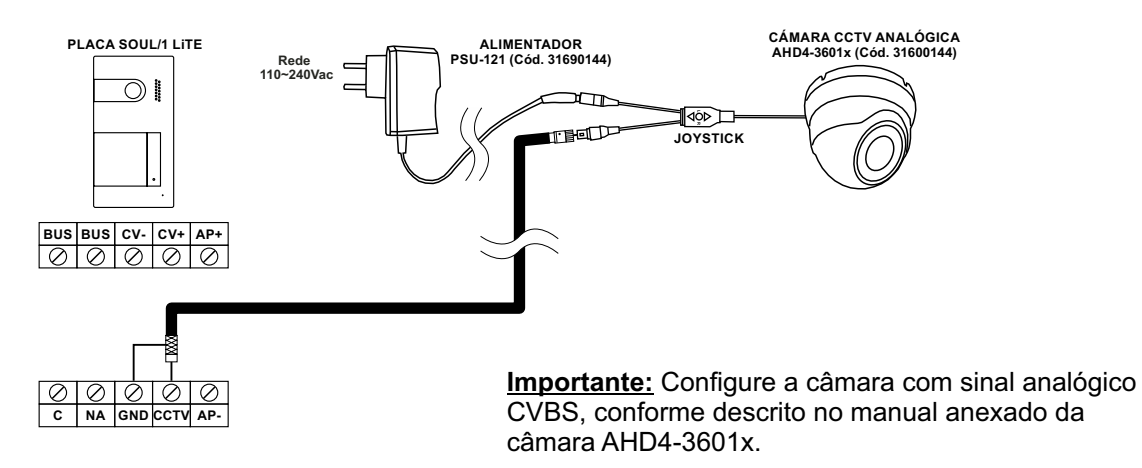

#### **Ligação para o botão da porta do patamar**

Conecte o botão da porta do patamar apenas no monitor principal da habitação que deve receber a chamada. A seguir o sinal recebido é transmitido aos monitores secundários da mesma habitação, (ver nota "HZ" en pág. 9).

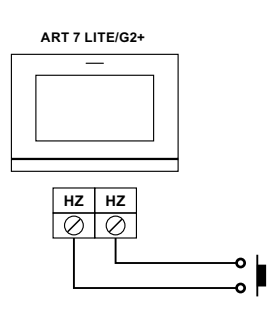

# **CÓDIGOS ESPECIAIS**

A ativação de algumas funções, bem como as modificações de alguns parâmetros de fábrica, pode ser realizada mediante a introdução de códigos especiais. Para isso, devemos aceder ao menu de instalador do monitor. Aceda ao ecrã "Acerca de" do menu de definições (página 13) e carregue cinco vezes seguidas no botão sobre o ponto de orientação para pessoas invisuais.

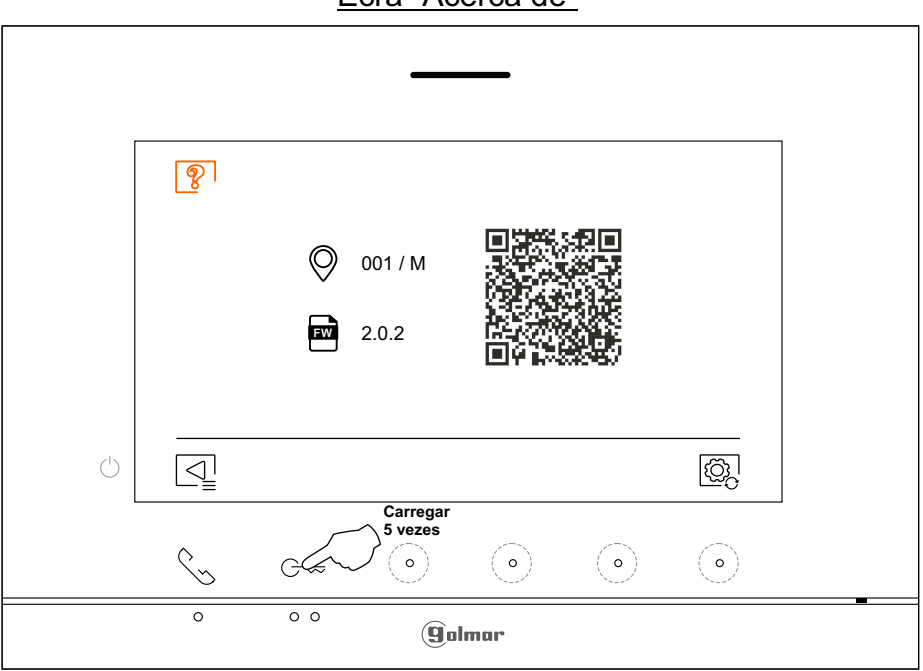

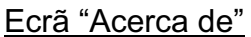

Nota: Novo menu disponível com a V.05 dos monitores ART 7 LITE/ G2+.

A seguir será mostrado o ecrã de "códigos especiais". Carregue no botão / botão oculto sob os ícones (3) / para selecionar o campo a modificar; carregue nos botões ocultos sob os ícones  $\Box_s / \Box_s$  para introduzir o código pretendido. Depois de introduzir o código, carregue no botão oculto sob o ícone  $\mathbb{Q}^7$  para validar. Se o código introduzido for válido, será mostrado o ícone  $\checkmark$ ; caso contrário, será mostrado o ícone  $\bar{\chi}$ .

Utilize o ícone  $\sqrt{2}$  para voltar ao ecrã "Acerca de".

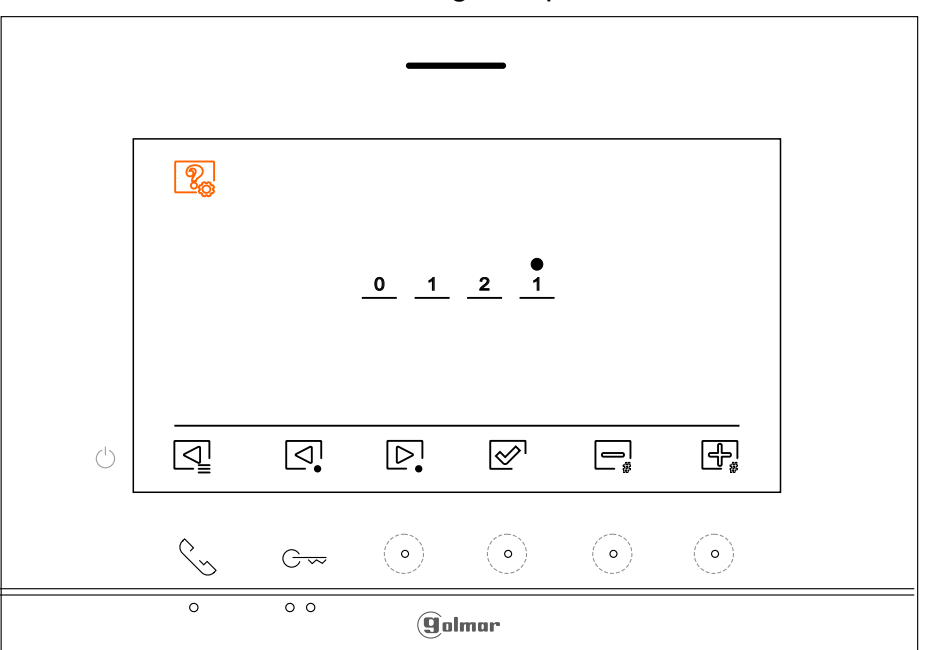

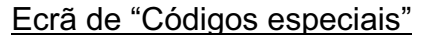

Continua

# **CÓDIGOS ESPECIAIS** Continuação da página anterior.

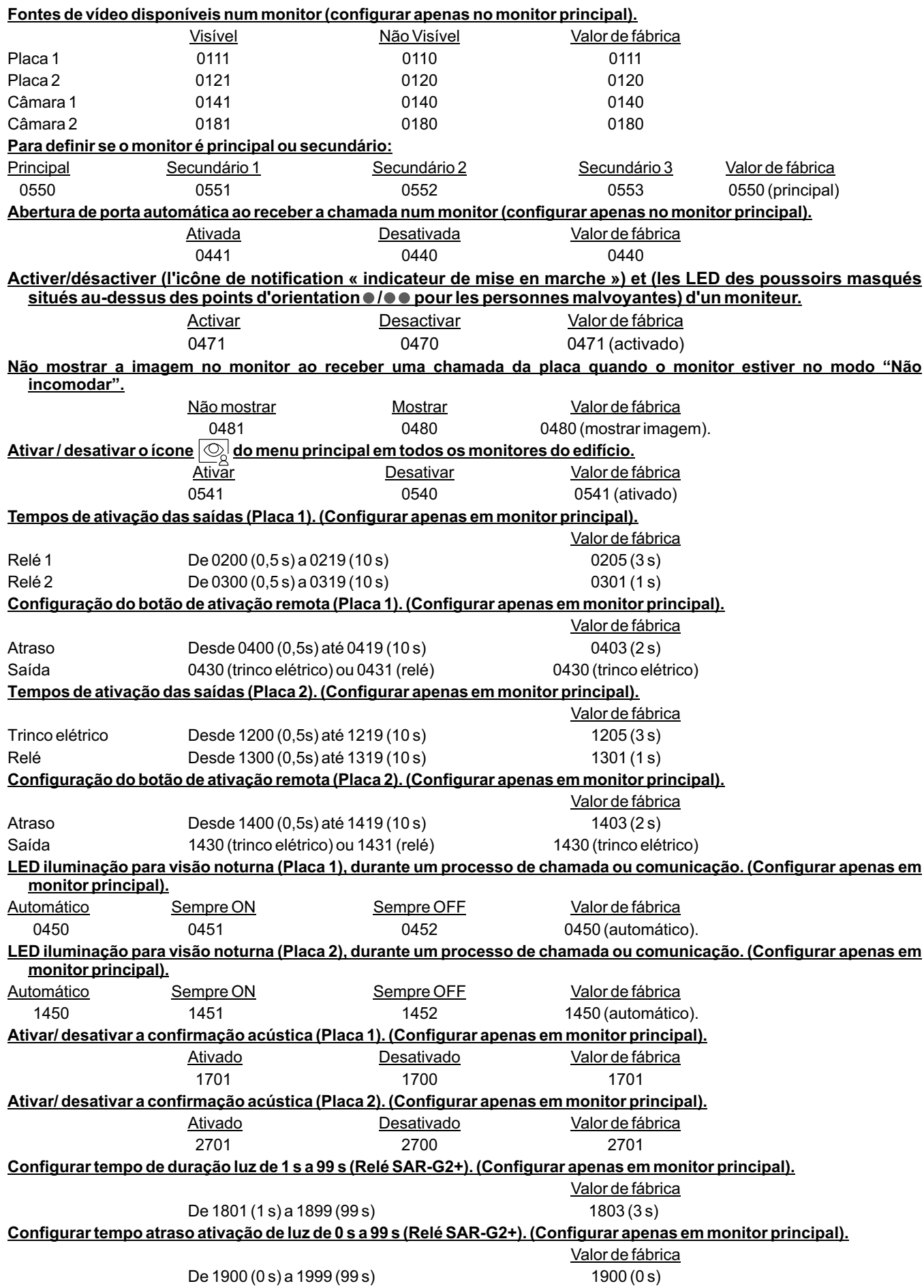

# **LIMPEZA DO MONITOR**

- Não utilize solventes, detergentes nem produtos de limpeza que contenham ácidos, vinagre ou que sejam abrasivos.
- Utilize um pano húmido (não molhado) macio que não liberte pelos com a água.
- Passe sobre o monitor sempre na mesma direção, de cima para baixo.
- Depois de limpar o monitor, utilize um pano seco e macio que não liberte pelos para eliminar a humidade.

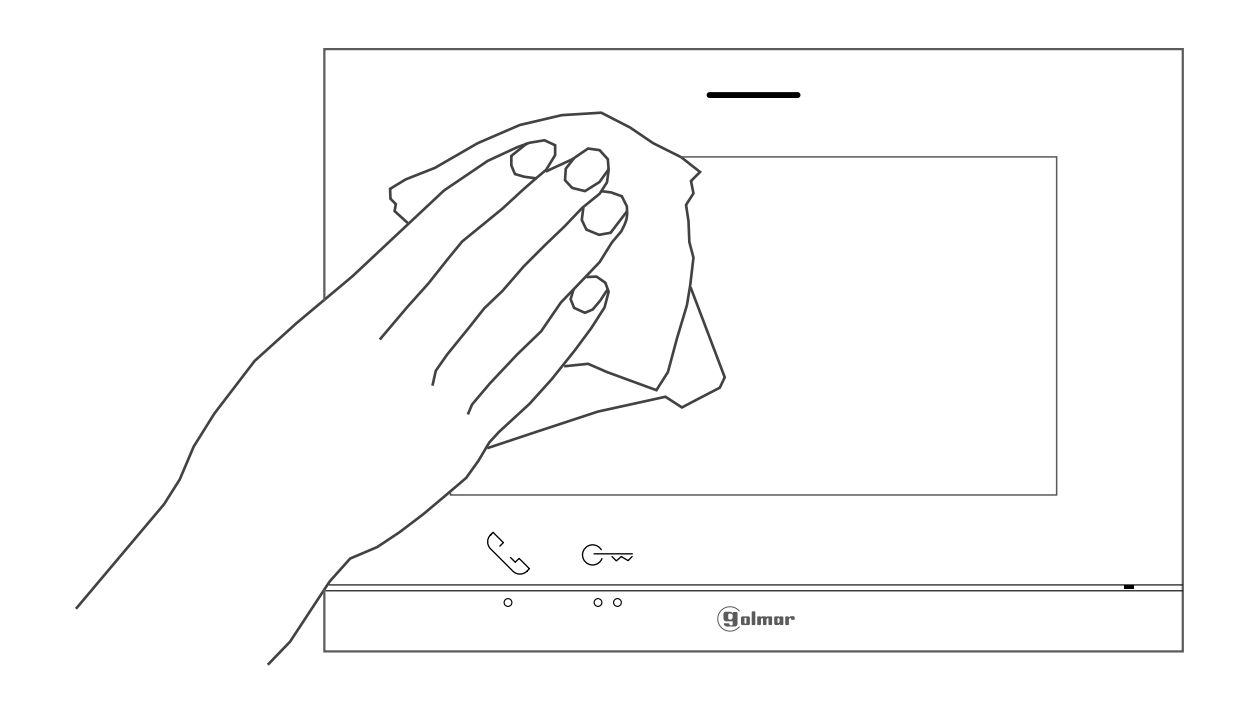

# **LIMPEZA DA PLACA**

- Não utilize solventes, detergentes nem produtos de limpeza que contenham ácidos, vinagre ou que sejam abrasivos.
- Utilize um pano húmido (não molhado) macio que não liberte pelos com a água.
- Passe sobre a placa sempre na mesma direção, de cima para baixo.
- Depois de limpar a placa, utilize um pano seco e macio que não liberte pelos para eliminar a humidade.

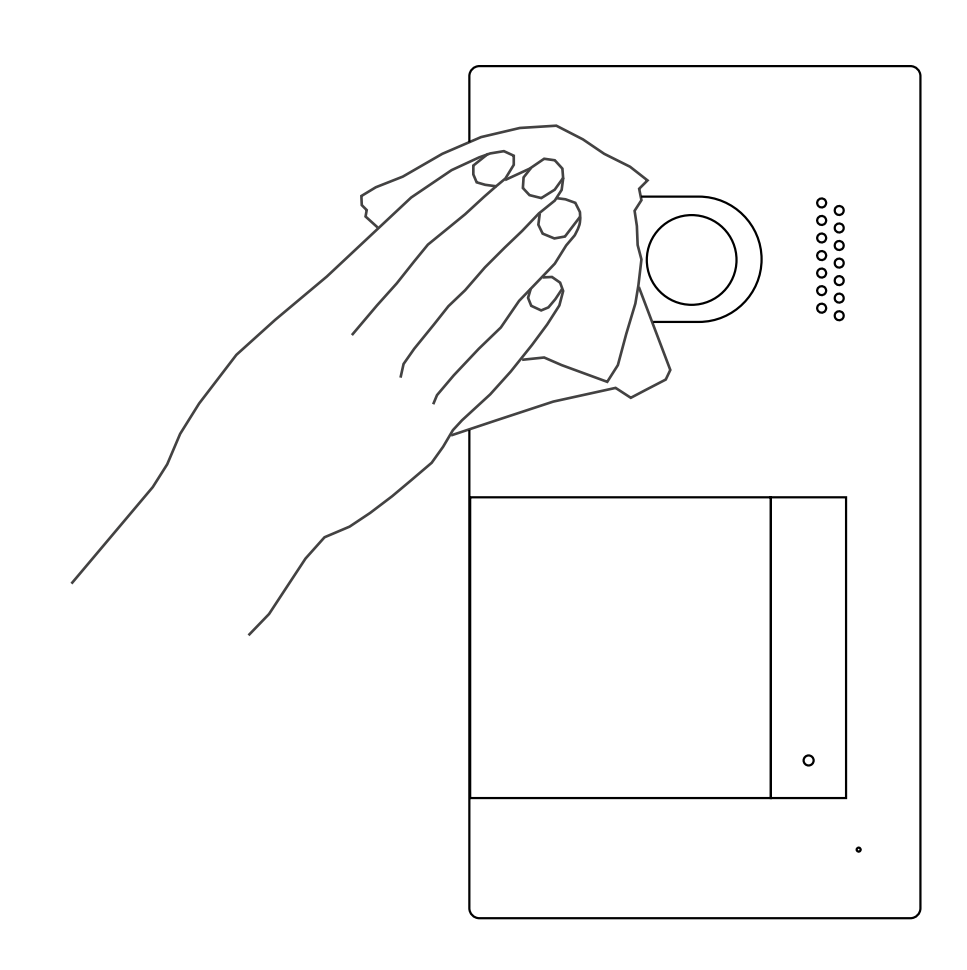

# **CONFORMIDADE:**

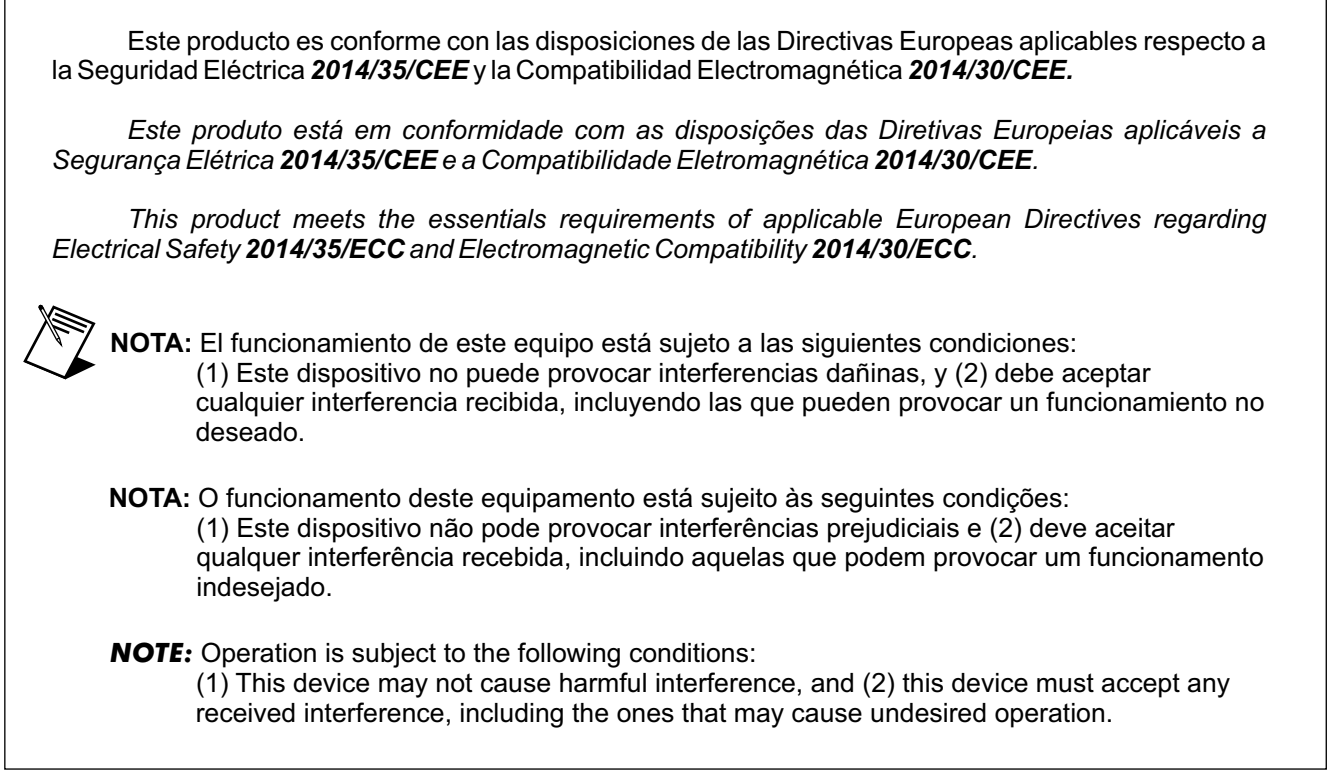

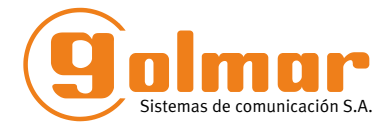

golmar@golmar.es www.golmar.es

#### GOLMAR S.A. C/ Silici, 13 08940- Cornellá de Llobregat SPAIN

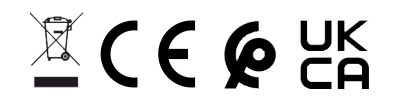

Golmar se reserva el derecho a cualquier modificación sin previo aviso. Golmar se réserve le droit de toute modification sans préavis. Golmar reserves the right to make any modifications without prior notice.